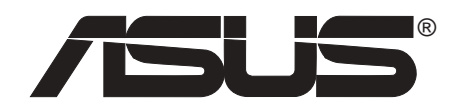

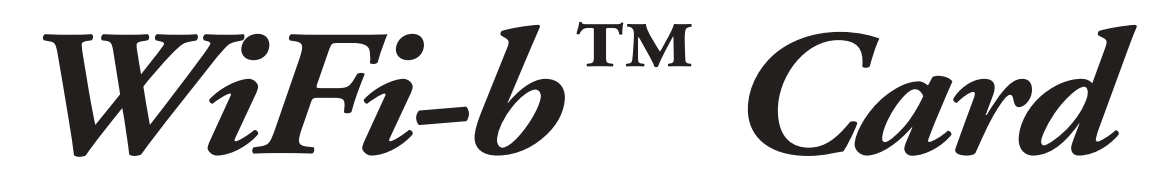

# 802.11b 华硕无线网卡

# 用户手册

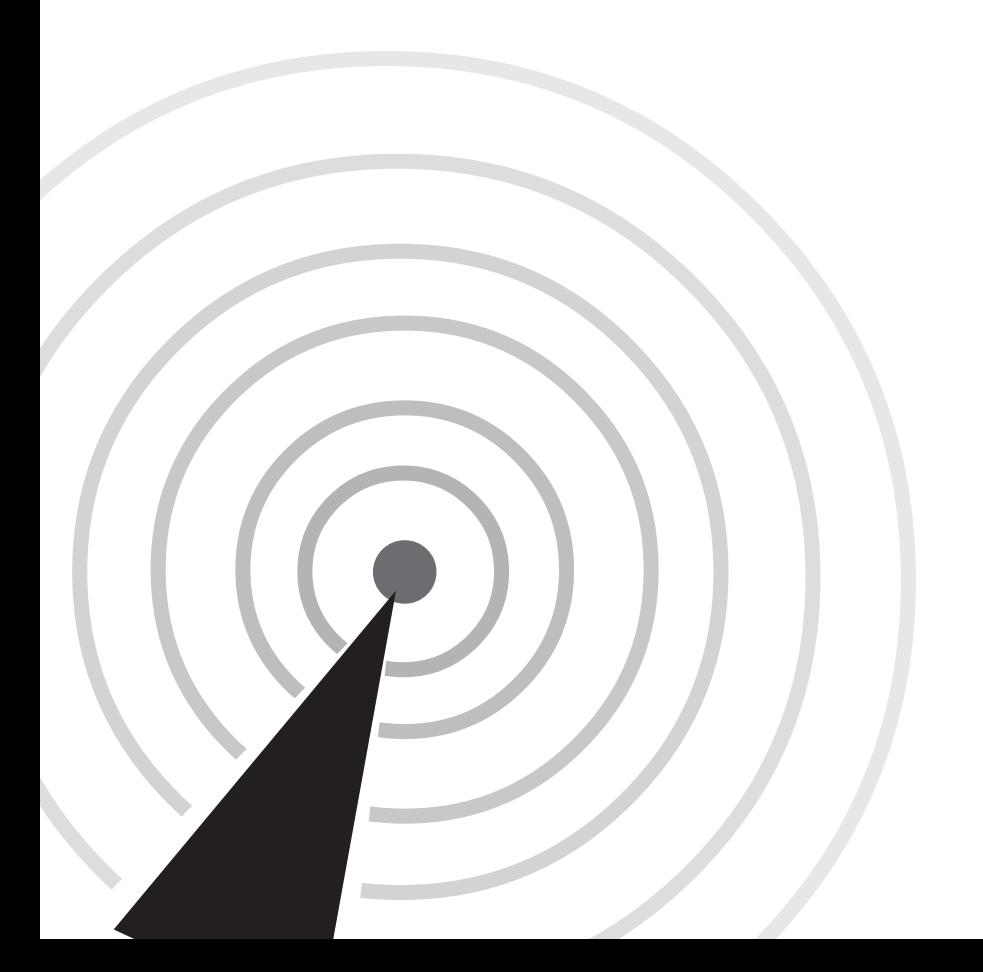

C1414 第1版 2003年9月发行

版权所有·不得翻印 © 2003 华硕电脑

本产品的所有部分,包括配件与软件等,其所有权都归华硕电脑公司 (以下简称华硕) 所有, 未经华硕公司许可, 不得任意地仿制、拷贝、誊 抄或转译。本用户手册没有任何型式的相保、立场表达或其它暗示。若有 任何因本用户手册或其所提到之产品的所有信息, 所引起直接或间接的数 据流失、利益损失或事业终止, 华硕及其所属员工恕不为其担负任何责 任。除此之外,本用户手册所提到的产品规格及信息仅供参考,内容亦会 随时更新, 恕不另行通知。本用户手册的所有部分, 包括硬件及软件, 若 有任何错误, 华硕没有义务为其担负任何责任。

用户手册中所谈论到的产品名称仅做识别之用,而这些名称可能是属於 其他公司的注册商标或是版权,

本产品的名称与版本都会印在 PCB 板上, 版本数字的编码方式是用三个 数字组成, 并有一个小数点做间隔, 如 1.22、1.24 等...数字愈大表示版本愈 新, 而愈左边位数的数字更动表示更动幅度也愈大。 PCB 板、BIOS 或驱动 程序改变,用户手册都会随之更新。更新的详细说明请您造访华硕互联网 浏览或是直接与华硕公司联络。

注意! 倘若本产品上之产品序号有所破损或无法辨识者, 则该项产品恕 不保固!

目录

# 第一章: 产品介绍

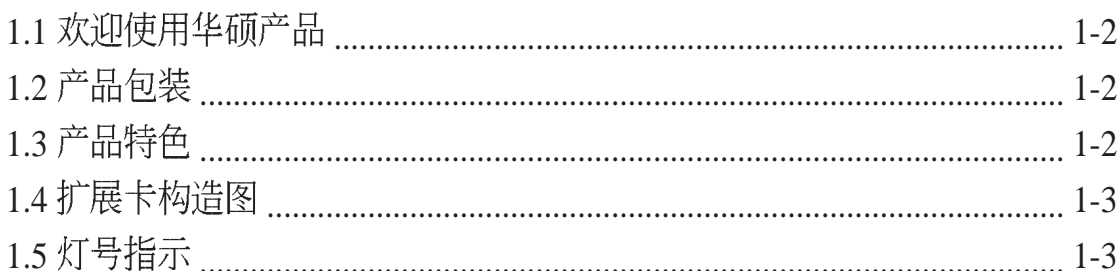

# 第二章: 硬件安装信息

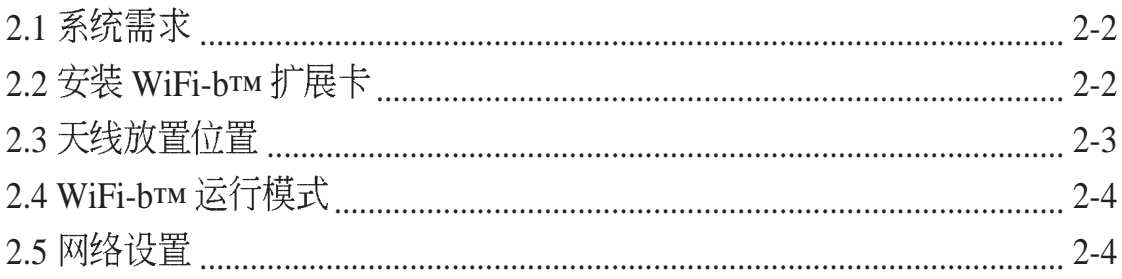

# 第三章: 软件安装信息

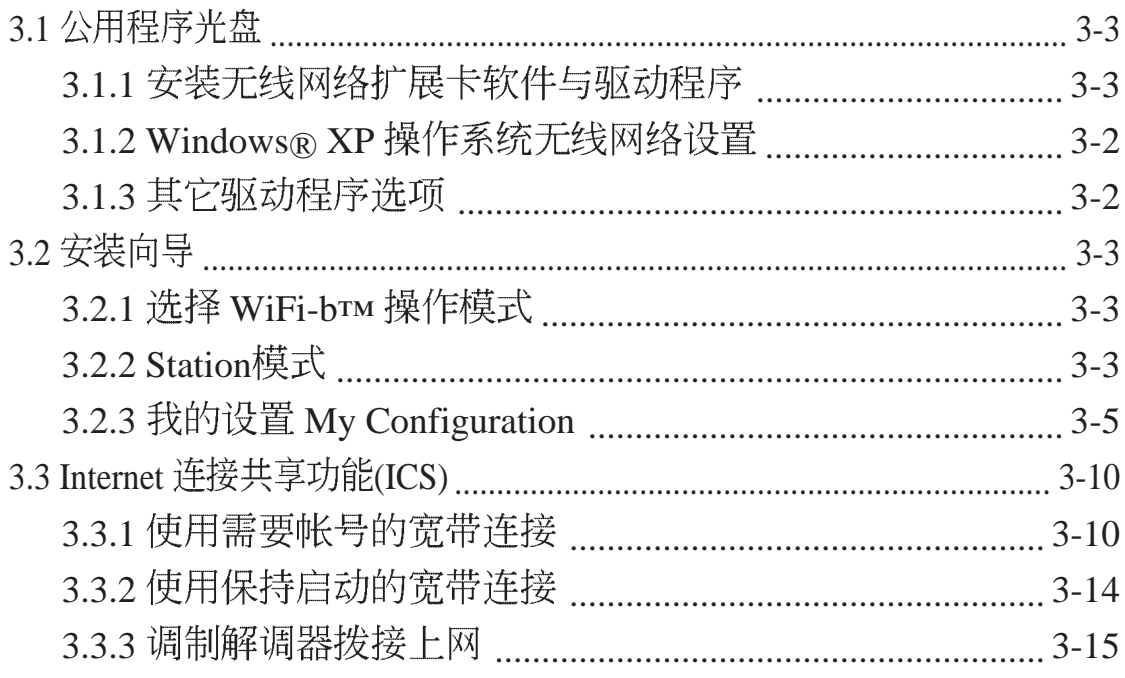

# 第四章: 软件使用

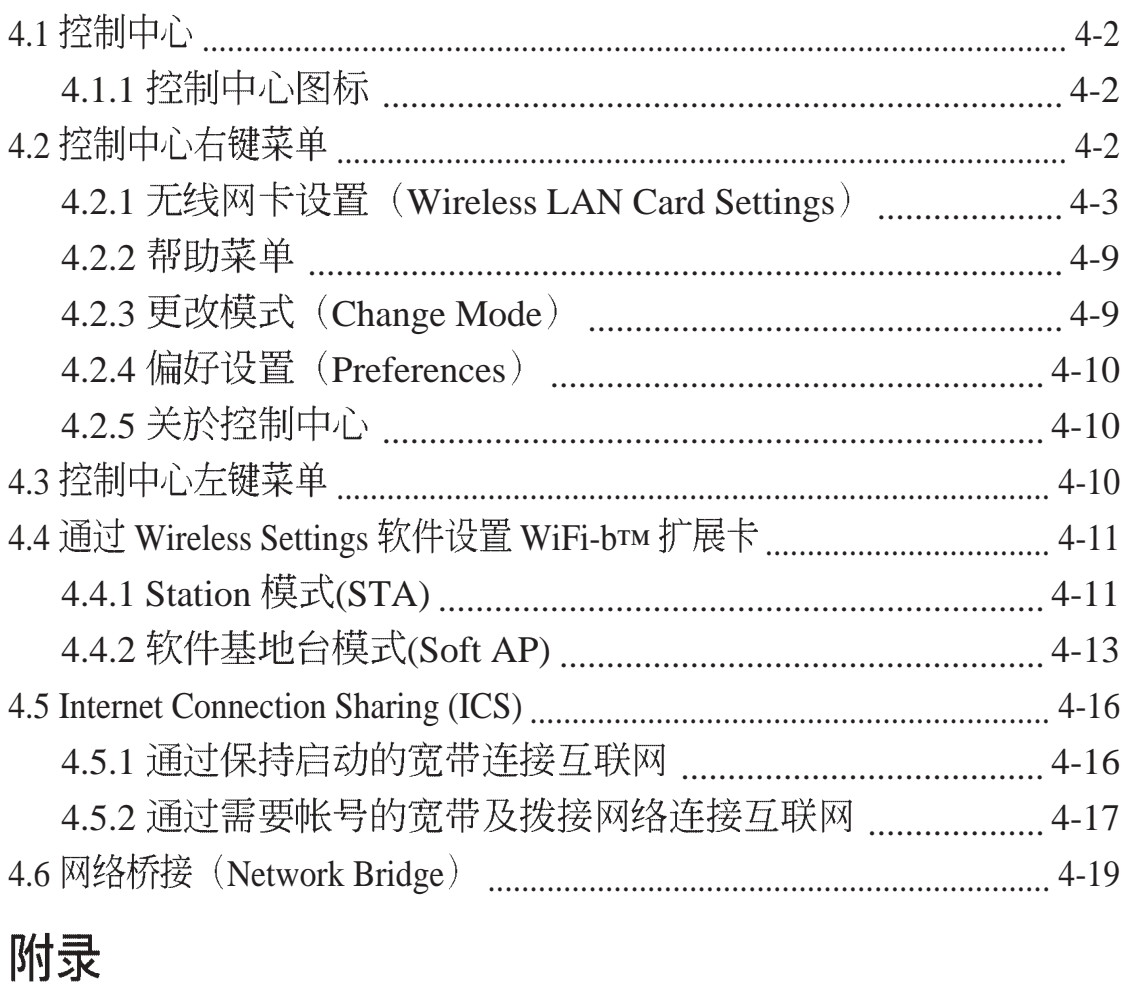

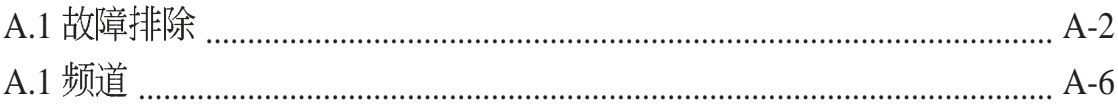

# 华硕的联络信息

# 北京中电华纬电子科技发展有限公司 BEIJING HUAWEI COMPUTER CO., LTD

 *Marketing Info*

地址: 北京市东城区朝阳门北大 街8号富华大厦F座13层之B 电话: 86-10-65542784 传真: 86-10-65542792 电子邮件: info@asus.com.cn

#### *Technical Support*

免费服务电话: 800-820-6655 电话: 86-21-54421515 传真: 86-10-65542792 电子邮件: tsd@asus.com.cn www.asus.com.cn

## 华硕电脑公司 ASUSTeK COMPUTER INC.(亚太地区)

#### *Marketing Info*

地址: 台湾台北市北投区立德路  $150 \pm$ 电话: 886-2-2894-3447

传真: 886-2-2890-7798 电子邮件: info@asus.com.tw

#### *Technical Support*

免费服务电话: 0800-093-456 服务时间: 周一至周五 AM9:00~PM9:00 周六、日 AM9:00~PM6:00 传真: 886-2-2890-7698 互联网: taiwan.asus.com.tw

## ASUS COMPUTER INTERNATIONAL (美国)

#### *Marketing Info*

地址: 44370 Nobel Drive, Fremont, CA 94538, USA 传真: +1-510-608-4555 电子邮件: tmdl@asus.com

#### *Technical Support*

传真: +1-502-933-8713 电话: +1-502-995-0883 电子邮件: tsd@asus.com 互联网: www.asus.com

## ASUS COMPUTER GmbH (德国/奥地利)

#### *Marketing Info*

地址: Harkort Str. 25, D-40880 Ratingen, Germany

电话: 49-2102-95990

传真: 49-2102-959911

互联网: www.asuscom.de

线上联系: www.asuscom.de/sales

## *Technical Support*

申话: 49-2102-95990 (其他产品) 申话: 49-2102-959910 (掌记本电脑) 传真: 49-2102-959911 线上支持: www.asuscom.de/support

# 关於这本用户手册

产品用户手册包含了所有当您在安装WiFi-b™扩展卡时所需用到的 信息。

## 用户手册的编排方式

用户手册是由下面几个章节所组成:

**•** 第一章: 产品介绍

本章节介绍华硕 WiFi-b™ 扩展卡的产品特色、扩展卡构造图、 产品包装说明与 LED 灯号表示说明。

第二章: 硬件设备信息 **•**

> 本章节将告诉您安装本扩展卡至华硕主板时所必须完成的安装 程序。详细内容并包含了系统需求与无线网络的环置配置。

第三章: 软件安装信息 **•**

> 本章节提供本扩展卡的软件安装程序、使用说明与如何使用安 装向导讲行软件细部设置。

第四章: 软件操作 **•**

> 您可以在本章节中了解如何使用与调校 Wi-Fi™扩展卡的控制程 序。

附錄 **•**

您可以在本章节了解关於 IEEE802.11b 所使用的频道与频率。

## 提示符号

为了能够确保您正确地完成扩展卡设置, 请务必注意下面这些会在 本手册中出现的标示符号所代表的特殊含意。

- 警告: 提醒您在讲行某一项工作时要注意您本身的安全。
- 

小心: 提醒您在进行某一项工作时要注意勿伤害到电脑主板元 件。

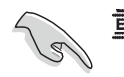

重要: 此符号表示您必须要遵照手册所描述之方式完成一项或 多项软硬件的安装或设置。

注意: 提供有助於完成某项工作的诀窍和其他额外的信息。

# WiFi-bтм 产品规格

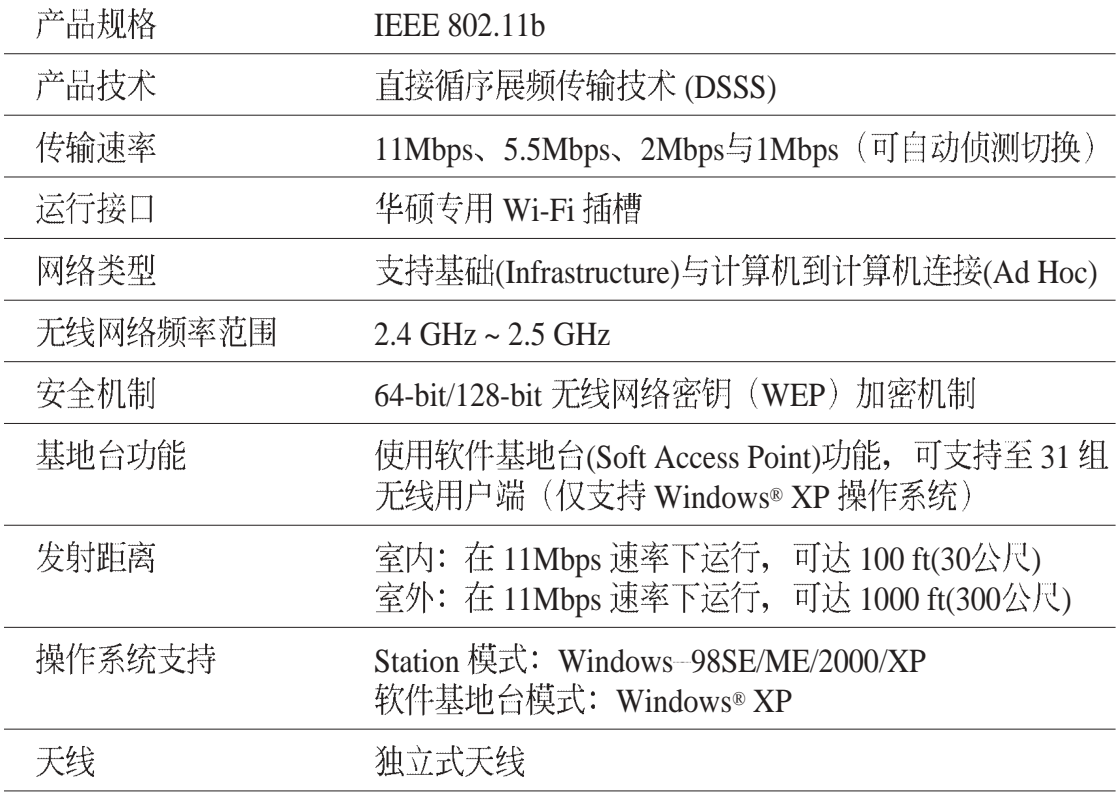

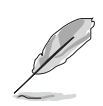

本主板规格若有变动, 恕不另行通知。

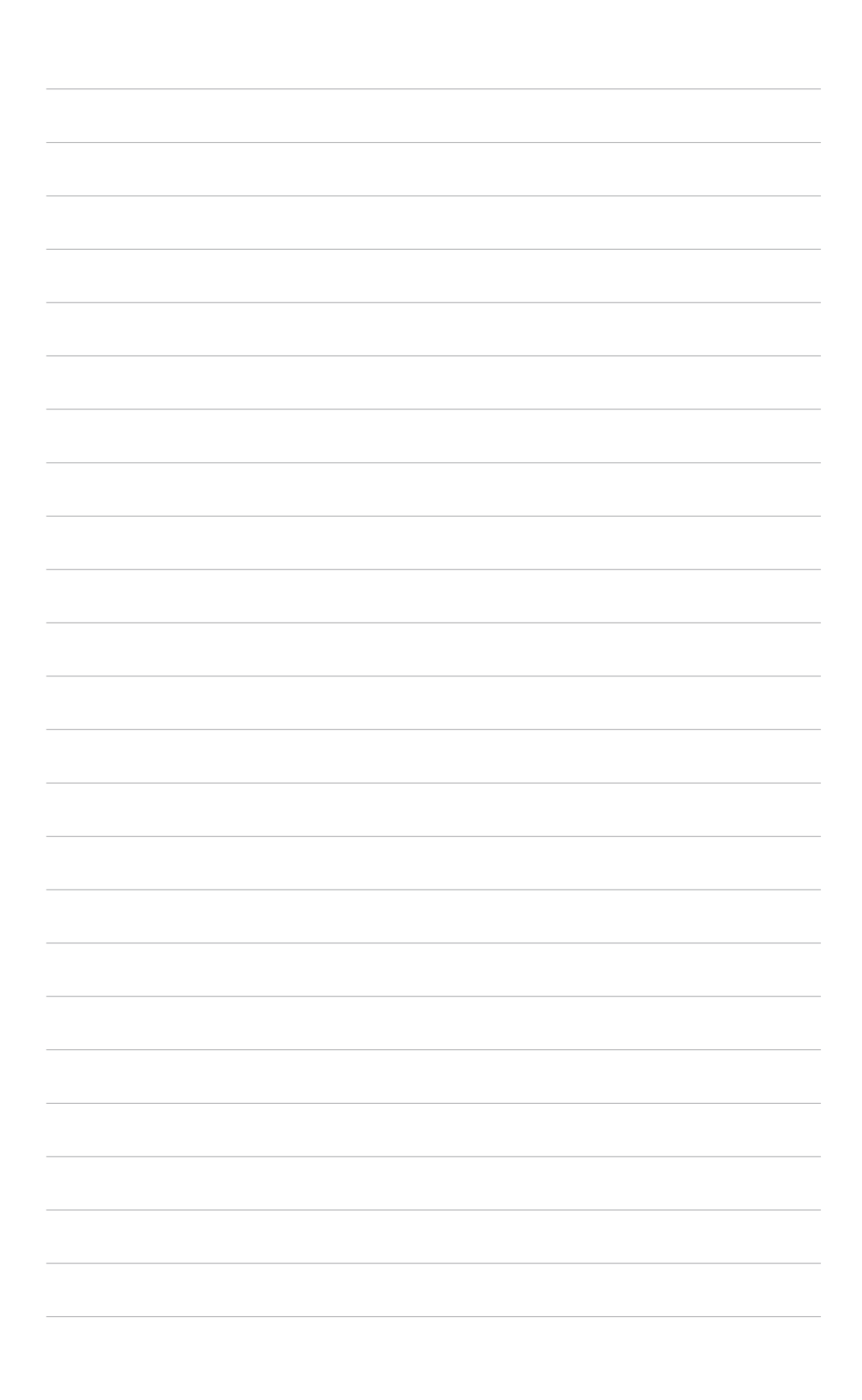

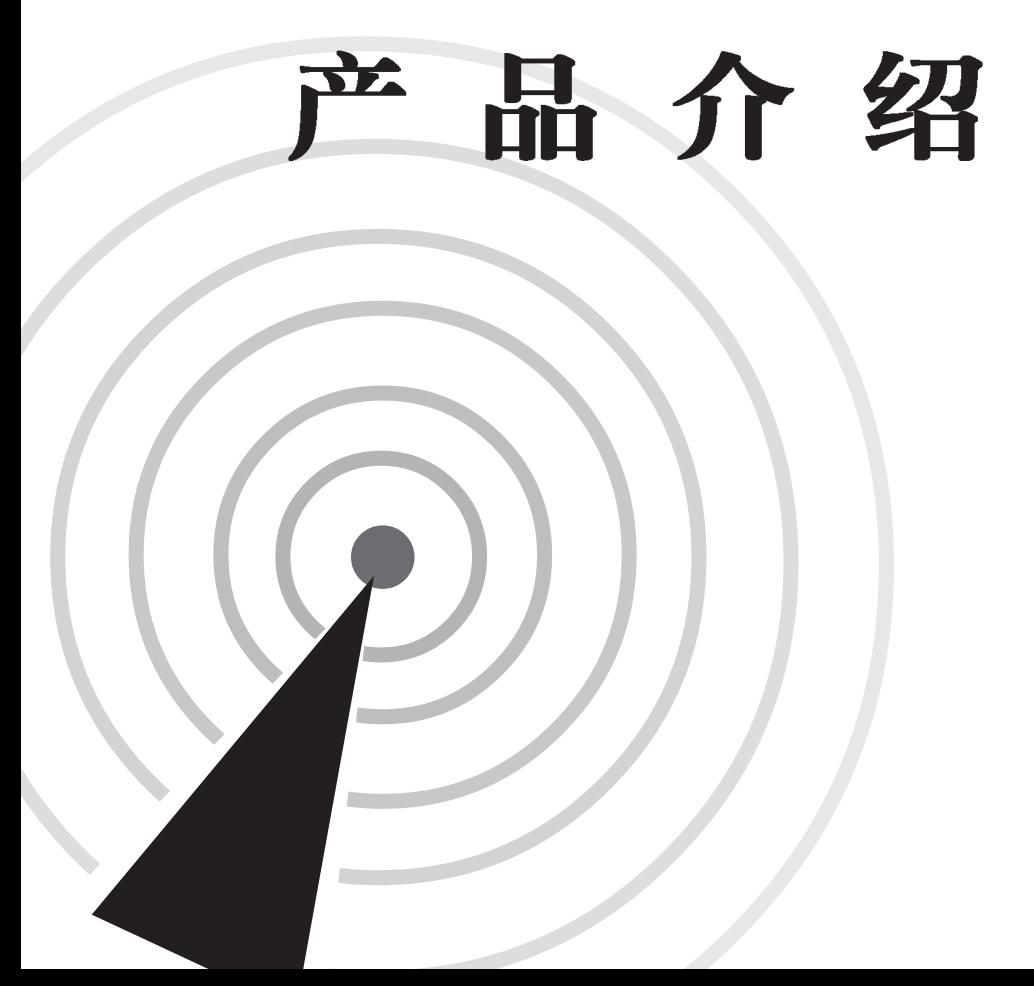

本章节介绍华硕 WiFi-b™扩展卡的产品特 色、扩展卡构造图、产品包装说明与LED灯 号表示说明。

第一章

#### 欢迎使用华硕产品 1.1

#### 再次感谢您购买此款华硕 WiFi-b™扩展卡!

WiFi-b™ 无线网络扩展卡是配合华硕主板的 Wi-Fi 插槽所专用。采用 IEEE 802.11b 无线局域网标准(WLAN), 让您可轻松的使用无线网络进行无线传输。本产品还可 计您共用网络资源, 计多台电脑同时连接至互联网, 成为家庭或小型办公室环境的 最佳无线网络解决方案。简单易用的安装方式以及完整的软件支持, WiFi-b™ 扩展 卡让您在无线网络的世界中保持领先。

#### 产品包装 1.2

在您拿到华硕 WiFi-b™ 扩展卡包装盒之后, 请马上检查下面所列出 的各项标准配件是否齐全:

- M 华硕 WiFi-b™扩展卡
- **▽ 华硕 WiFi-b™ 天线**
- ☑ 用户手册
- Ø WiFi-b™ 安装光盘(若您购买的是主板盒装版本, WiFi-b™ 安装光盘与主板驱动程 序与应用程序光盘为同一片光盘)

#### 产品特色 1.3

华硕 WiFi-b™ 扩展卡可让您自由地在局域网中享受畅游互联网的快感。本产品采 用直接循序展频传输技术 (DSSS), 於 2.4GHz 频宽下无线传送与接收数据。

#### WiFi-b™ 特色:

- 可靠的数据传输率, 可於 11Mbps、5.5Mbps、2Mbps与1Mbps 自动调整最适合现 行的传输速率。
- 数据传输的保全部份采用有线等效保密法(WEP)加密机制, 保护您数据传输上 的安全, 让您无后顾之忧。
- 室内发送距离可达 100 ft (30 公尺); 室外发送距离可达 1000 ft (300公尺)。
- 。 简单的安装程序以及完整的软件支持, 计您轻轻松松就能上手, 进入无线网络 的世界。
- 软件基地台功能,可让您支持至31组无线网络用户端(仅支持 Windows-XP 操作 系统), 成为家庭或中小型企业在使用无线网络的最佳解决方案。
- 支持基础 (infrastructure, WiFi-b™ 连接至基地台) 与计算机到计算机连接功能 (Ad Hoc, WiFi-b™ 连接至其它无线网络用户端)。
- 兼容於 Windows® 98SE/ME/2000/XP 操作系统。

\* 本产品发射距离可能会因产品周围的环境, 例如: 墙璧、障碍物或是干扰电 波等。导致数据传送距离变短。

# 1.4 扩展卡构造图

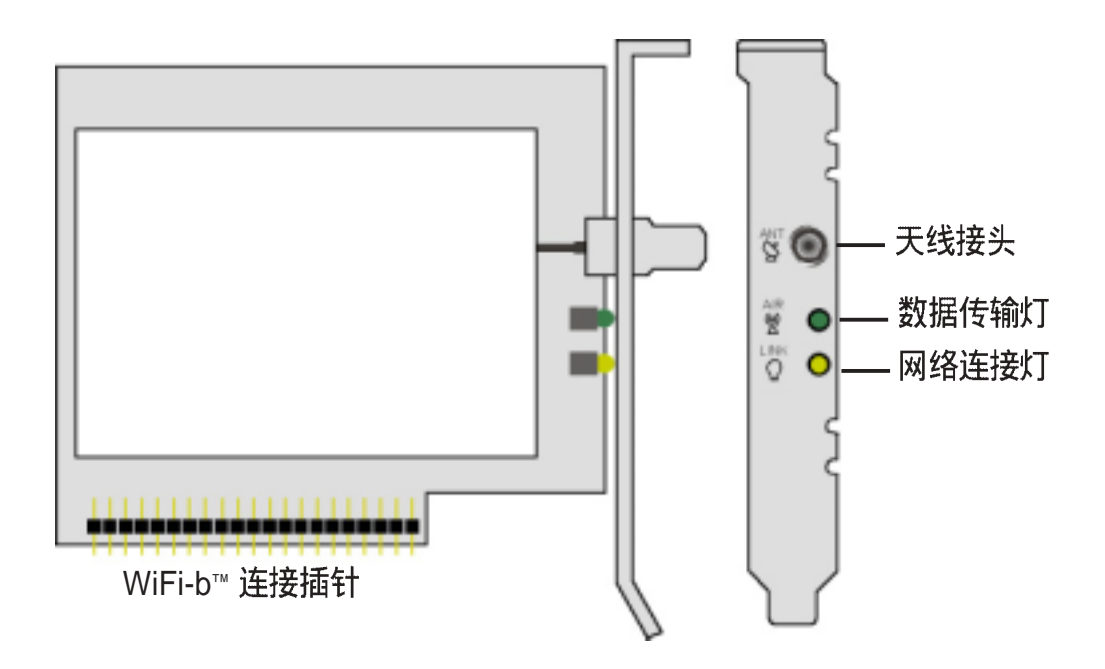

# 1.5 灯号指示

华硕 WiFi-b™ 扩展卡提供了二组讯号灯, 分别为数据传输灯(绿色灯)与网络连 接灯(黄色灯)。让您可以立即得知现在网络的运行情况,请参考下列表格来了解 灯号的意义。

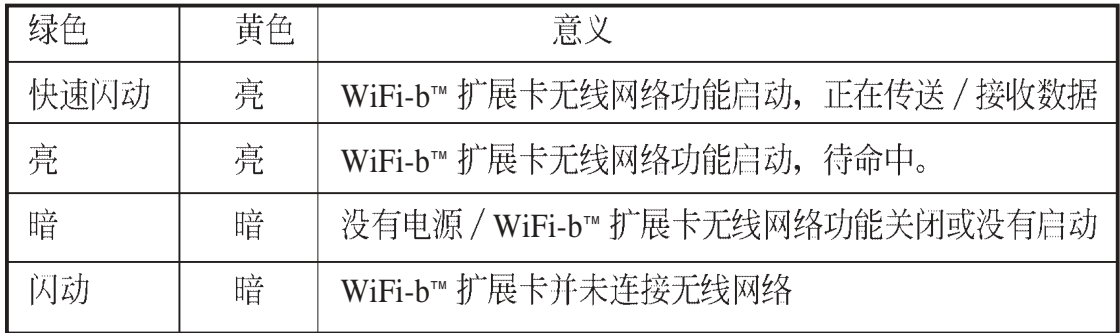

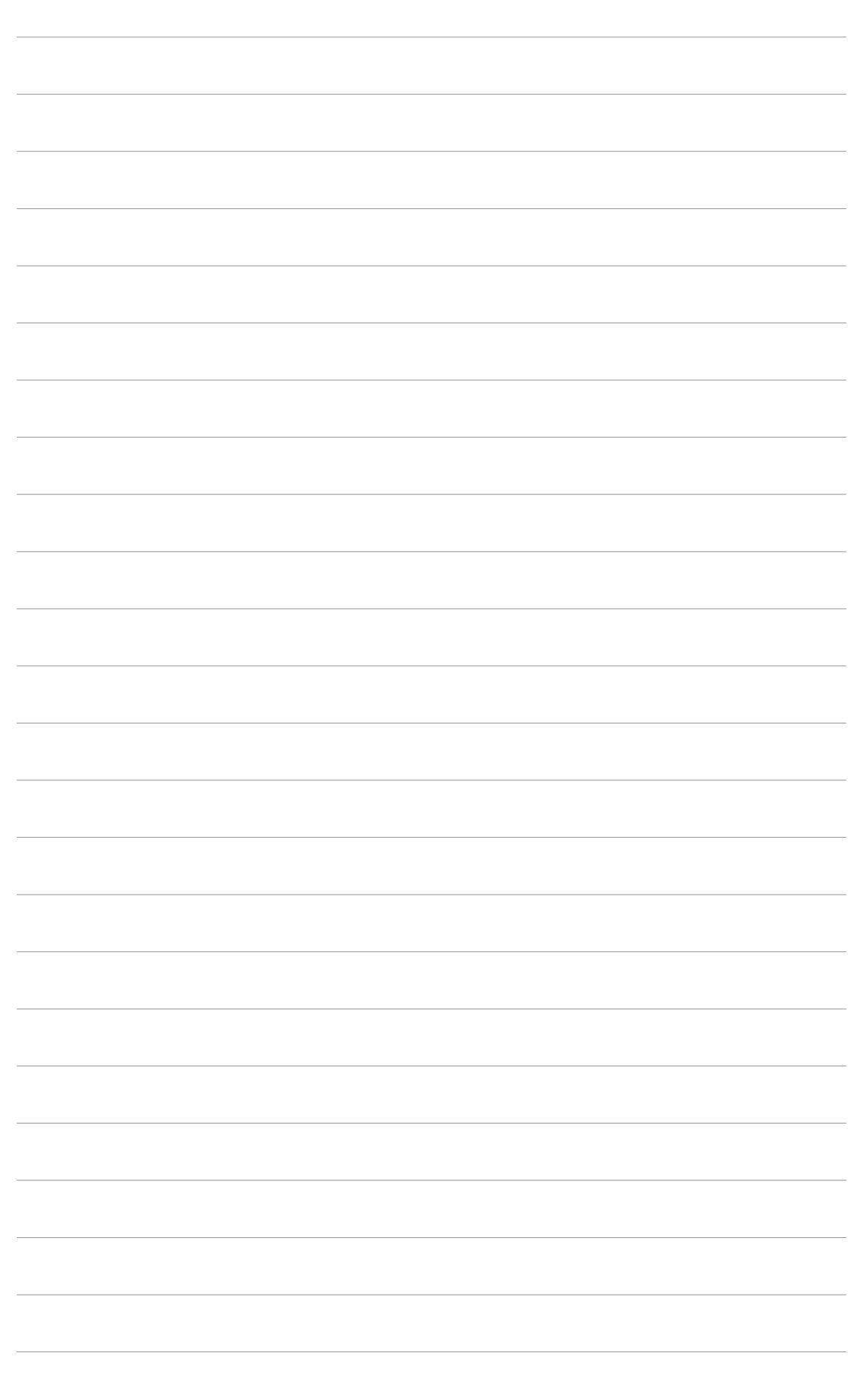

第二章

本章节将告诉您如何安装本扩展卡至华硕 主板,详细内容并包含了系统需求与无线网 络的环境配置。

硬件安装信息

#### 系统需求 2.1

在您安装本产品之前,请先确认您的电脑符合以下系统需求。

- · 具备有 Wi-Fi 无线网络插槽的华硕主板
- 使用 Intel Pentium™ 4 或 AMD K7/K8 处理器的电脑系统
- · 64MB 以上内存
- · Windows® 98SE/2000/ME/XP 操作系统
- 可供安装驱动程序与应用软件的光驱

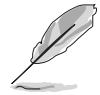

支持本扩展卡的华硕主板有: P4C800、P4C800 Deluxe、P4P800、 P4P800 Deluxe, P4C800-E Deluxe, P4P8X, P4P800S, P4P800S-E Deluxe, P4S800, P4S800D, P4S800D Deluxe,  $K8V = A7V600$ , A7N8X-E。请访问华硕网站来杳询最新的主板支持清单。

## P4P800 Deluxe/P4C800 Deluxe/P4P800/P4C800/P4C800-E Deluxe 主板的用户请注意:

- · 在您安装本扩展卡前, 请先更新您主板的 BIOS 固件档案。请於华硕网站下载最 新的 BIOS 固件档案。
- · 在安装本扩展卡前, 请更新 3Com 工具程序到 V.046 版本以上, 此版本已一并附 於 WiFi-b™ 驱动程序光盘。
- · 在主板上最靠近 Wi-Fi 插槽的 PCI 接口插槽, 无法与 Wi-Fi 插槽同时使用, 若您 在安装本卡前, 已事先安装了其它 PCI 扩展卡在此插槽, 请先将 PCI 扩展卡移 至别条插槽上使用。

# 2.2 安装 WiFi-b™ 扩展卡

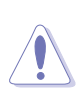

为避免产生静电、在安装本卡之前、请先触碰扩展卡上的铁片来释放静 申, 或是使用防静电手环。而您也可以触摸一个有接地线的物品或者金 属物品,例:电源外壳等。

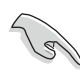

Wi-Fi 插槽与相邻的 PCI 接口插槽不可同时使用, 请参照主板手册以获得 更多信息。

请依照下列步骤来安装 WiFi-b™ 扩展卡到您的系统。

- 1. 请确认电脑已经关闭, 并拔除电源线来确保为完全断电状态。
- 2. 打开电脑机壳。
- 3. 确认 Wi-Fi 插槽位置。请参照主板手册来找出此插槽。
- 4. 移除背板上对照於 Wi-Fi 插槽的挡板铁片, 并保留该螺丝以供稍后使用。

5.请小心地安装本扩展卡至 Wi-Fi 插槽。

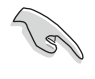

为防止错误的安装造成产品的损害, 主板上的 Wi-Fi 插槽已做了防呆设 计,只有采用正确的方向才能安装本产品。

- 6. 安装完成扩展卡后,将先前取下的螺丝重新锁上。
- 7. 装回电脑机壳并重新装上电源线。
- 9. 连接产品配件中的天线插头至 WiFi-b™ 扩展卡上金黄色接头, 并旋上锁紧。
- 8. 确认所有配件皆安装完成后, 开启电脑。

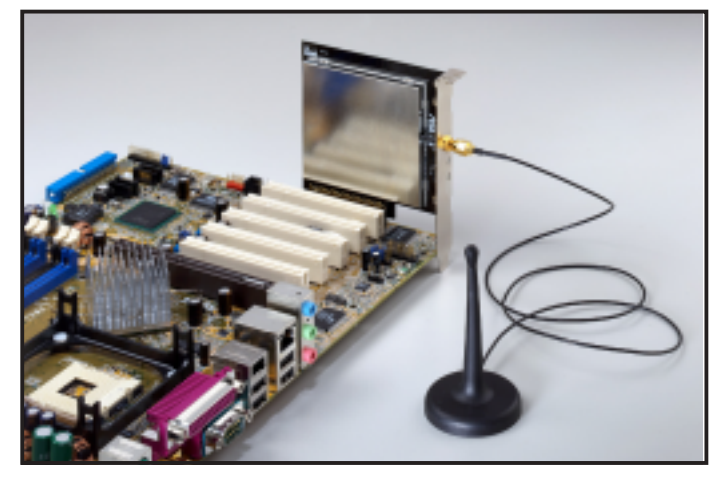

安装 WiFi-b™ 扩展卡

# 2.3 天线放置位置

为了在接收 / 传送上能拥有较佳的信号, 请将天线放置在较高的位置。并请勿将 天线放在桌底下或是靠近墙壁等,以免阻碍信号的接收 / 传送。

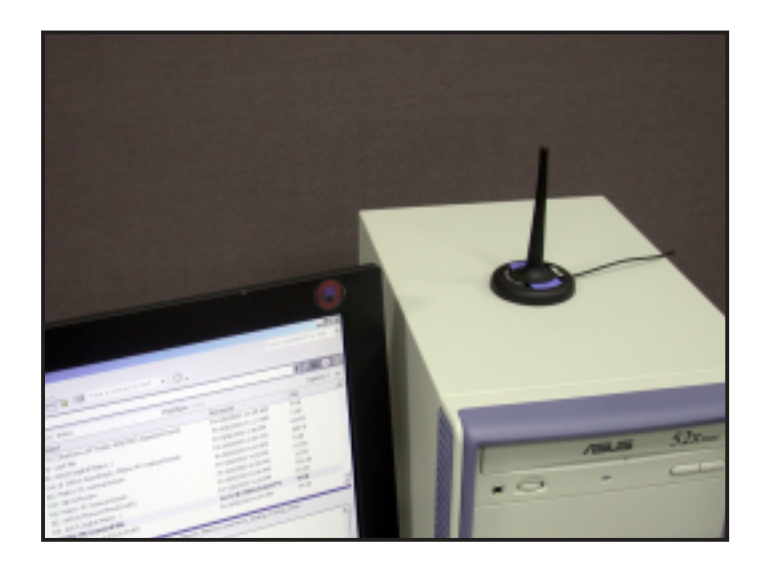

# 2.4 WiFi-b™ 运行模式

WiFi-b™扩展卡可让您设置使用 Station (STA) 模式或是软件基地台 (Software Access Point; Soft AP) 模式, 在 STA 模式下, WiFi-b™ 扩展卡为通过实体基地台连接至无 线局域网; 而 Soft AP 模式下 WiFi-b™扩展卡本身仿真为一个基地台 (Access Point),可连接其它具备无线网络装置的电脑,供其连接至无线或有线局域网。

以下章节将介绍本产品在家庭或小型办公室环境较常使用的设定。

#### 网络设置 2.5

在 WiFi-b™扩展卡安装完成后, 请参照下列方式设置您的硬件设备配置, 以得到 较佳的无线网络传输环境。

#### WiFi-b™ 使用软件基地台(Soft AP) 模式 - Internet 连接共享(Internet Connection Sharing; ICS)的情况

Internet 连接共享功能可计无线网络用户端一同分享单一互联网连接。在此模式 下, WiFi-b™ 扩展卡将自动指定虚拟 IP 地址供无线网络用户端使用, 而装置本扩展 卡的电脑必须建立宽带网络连接供用户端使用。

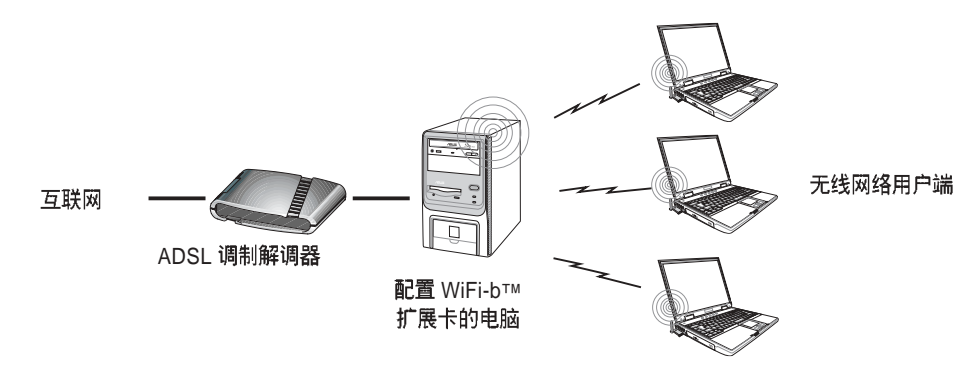

#### WiFi-b™使用软件基地台(Soft AP)模式 - Internet 连接共享(ICS)与网络 桥接(Network Bridge)的情况

在此模式下, WiFi-b™ 扩展卡与 ADSL 宽带连接做网络桥接, 向外连接多台电脑; 而无线网络用户端仍与配置有 WiFi-b™ 扩展卡的电脑连接, 由此电脑自动指定虚拟 IP 地址供其使用, 而装置本扩展卡的电脑必须建立宽带网络连接供用户端使用。

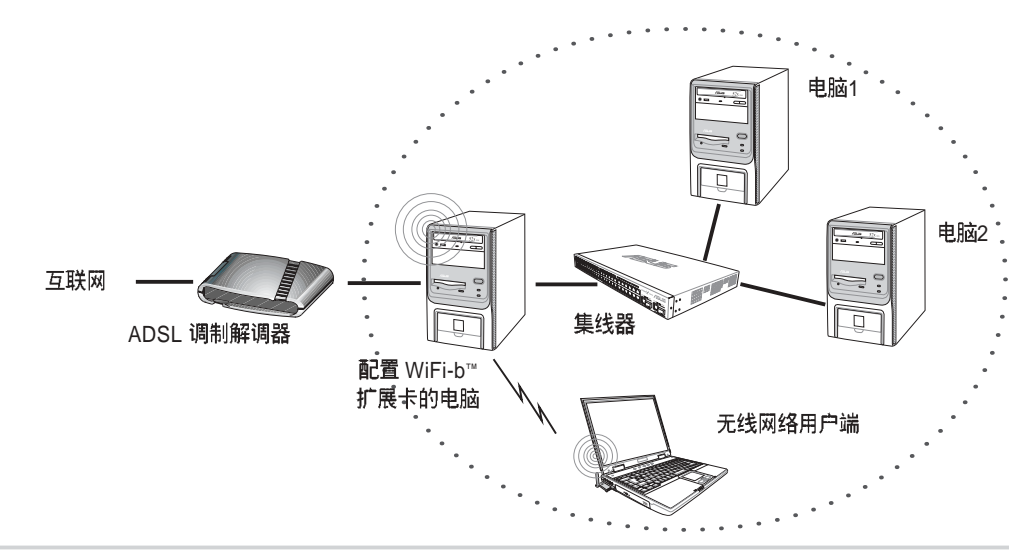

## WiFi-b™ 使用软件基地台(Soft AP)模式-桥接 (Bridge)

在此模式下, WiFi-b™ 扩展卡的功能就像是一组无线网络集线器, 提供无线网络 用户端可通过 ADSL 调制解调器连接互联网。而虚拟 IP 地址则由路由器提供。

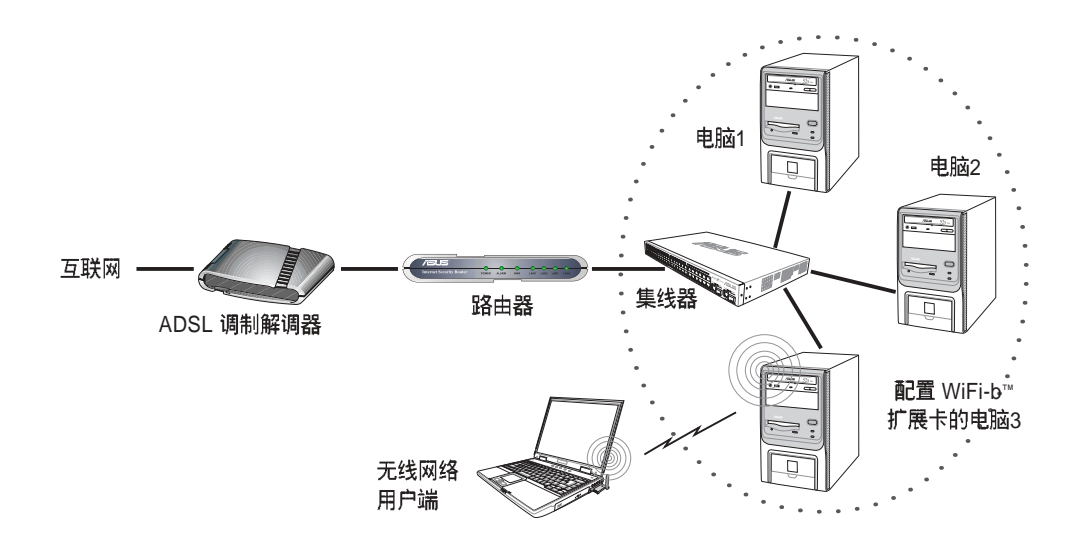

#### WiFi-b™ 使用软件基地台(Soft AP)模式-桥接 (Bridge)

在此模式下, WiFi-b™ 扩展卡桥接了 ADSL 调制解调器与无线网络用户端之间的 互联网连接。其用户端所得到的真实 IP 地址为互联网供应商所提供, 在这样的情况, 每台电脑都必须要建立自己的宽带网络连接。

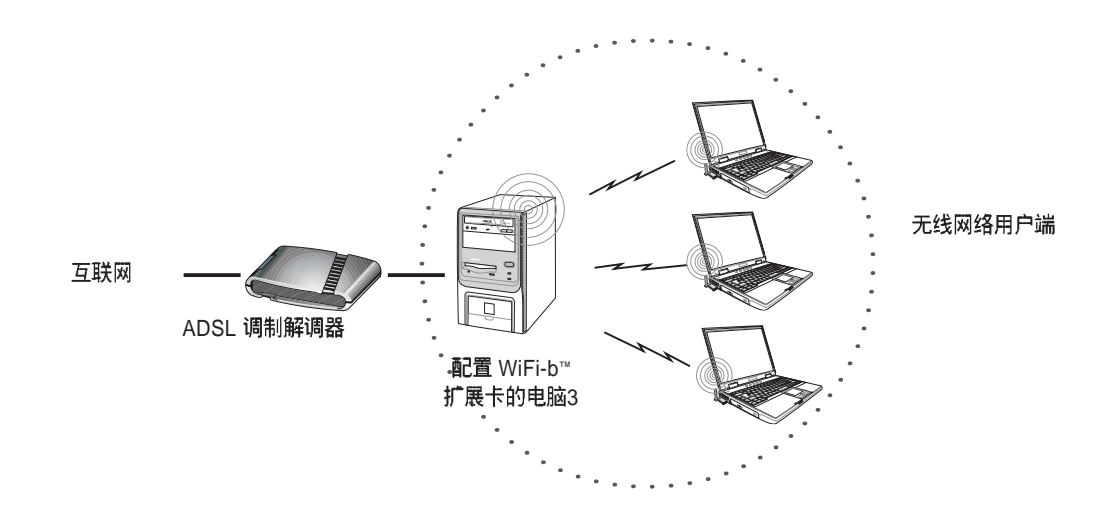

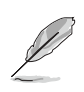

在上述情况里的电脑, 所能够建立的互联网连接将依您的网络供应商所提 供使用的真实IP 地址数量多寡为限。例如: 某网络供应商提供二组真实IP 地址供使用,代表您可建立二组互联网连接。

#### WiFi-b™ 使用软件基地台(Soft AP)模式-桥接 (Bridge)

此模式适用於配置有 WiFi-b™扩展卡的电脑主机为通过集线器连接至 ADSL 调制 解调器来连接至互联网, 而连接 WiFi-b™扩展卡无线网络用户端亦可建立连接到互 联网。每台电脑与无线网络用户端所得到的真实 IP 地址为互联网供应商所提供, 在 这样的情况,每台电脑都必须要建立自己的互联网连接。

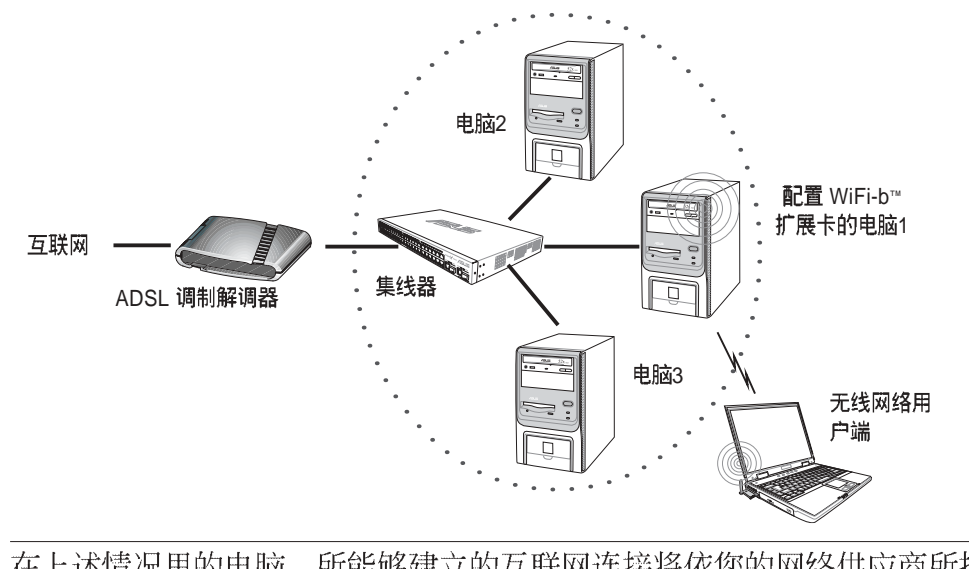

在上述情况里的电脑, 所能够建立的互联网连接将依您的网络供应商所提 供使用的真实 IP 地址数量多寡为限。例如: 某网络供应商提供二组真实 IP 地址供使用,代表您可建立二组互联网连接。

#### WiFi-b™ 使用 Station(STA)模式 - 基础网络

当设为 Station 模式时, WiFi-b™扩展卡则会通过一台实体基地台连接至有线或无 线网络。而路由器会指定虚拟 IP 地址供每一个无线网络用户端使用。

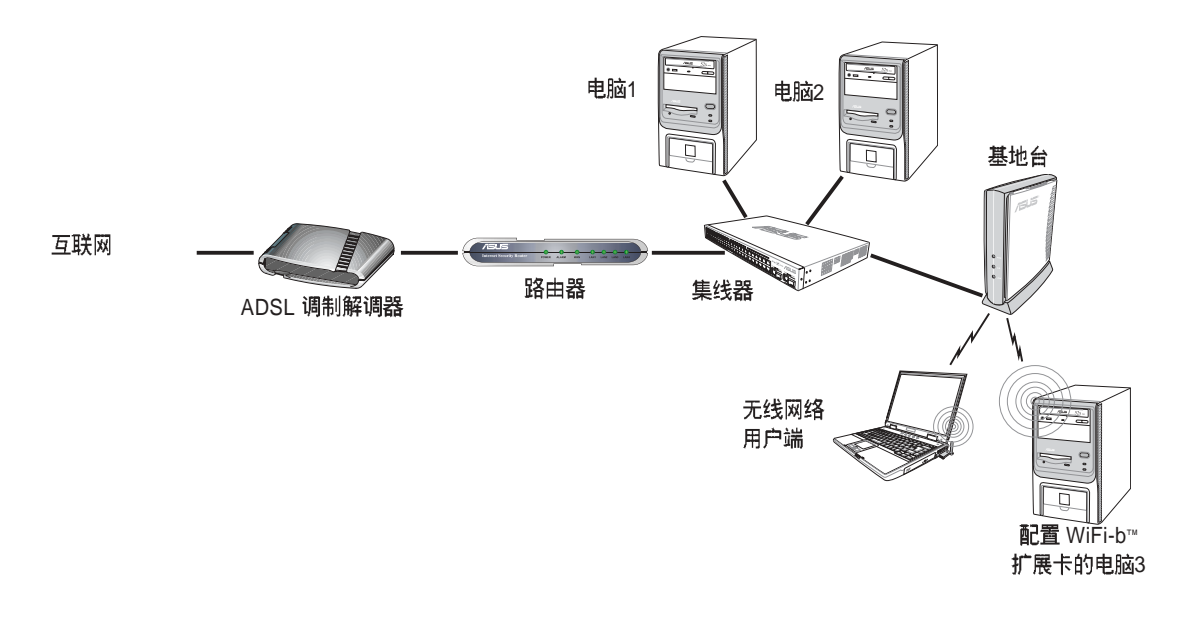

第三章

本章节提供本扩展卡的软件安装程 序、使用说明与如何使用安装向导运 行软件细部设置。

# 软件安装信息

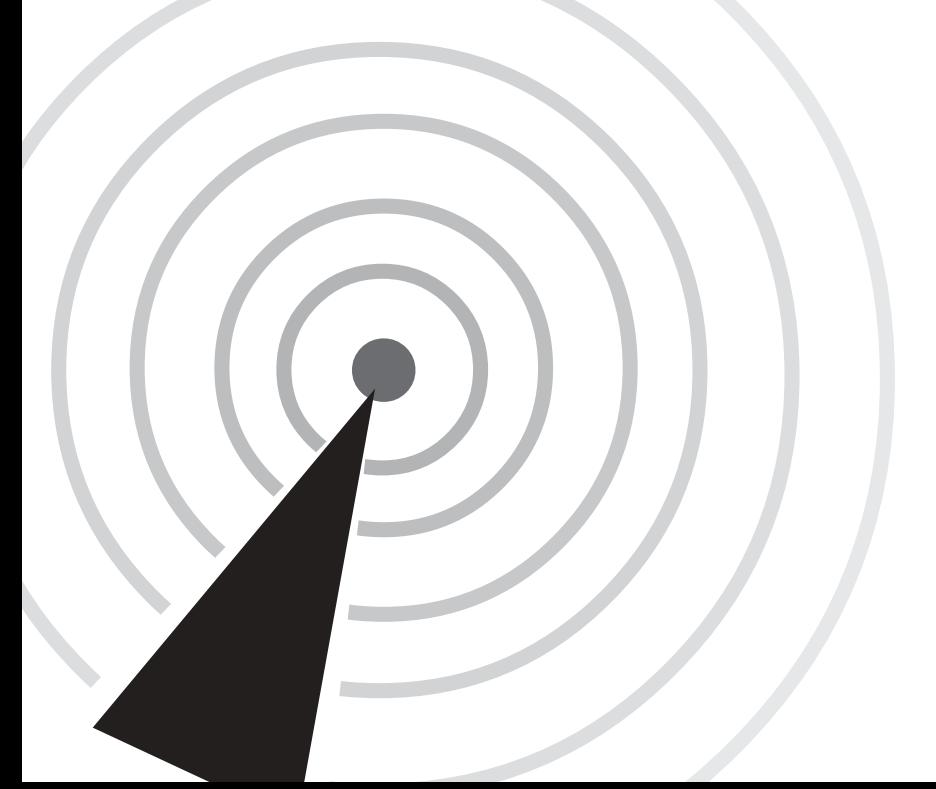

# 3.1 公用程序光盘

#### 安装无线网卡软件与驱动程序 3.1.1

安装 WiFi-b™ 扩展卡驱动程序与控制中心软件到您的电脑:

- 1. 将光盘放入您的光驱中。
- 2. 当华硕 WiFi-b™ 安装窗口出现后, 点 击"安装华硕无线网卡应用程序和驱 动程序"开始安装。

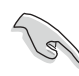

若安装窗口并未自动出现, 您可浏览光盘内容并双击 Setup.exe 来启动安装程序。

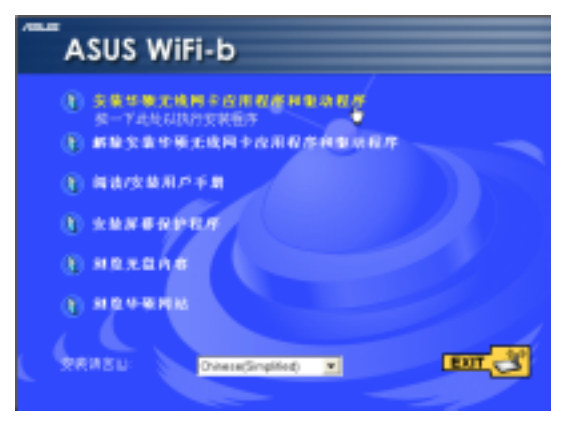

华硕驱动程序及公用程序光盘的内容会不定时更新, 恕不另行通 知。欲得知最新的信息, 请访问华硕网站 www.asus.com.cn。

(8)

Windows® 98SE/ME 操作系统用户在安装完毕后请务必重开机。

# 3.1.2 Windows® XP 操作系统无线网络设置

当驱动程序安装完成后,将出现 Wireless Option 窗口, 如果您使用 Windows XP® 操作系统, 可选择使用华硕 工具程序或是 XP 内建的无线网络设置来 启动 WiFi-b™ 扩展卡功能。请按"确定" 键。

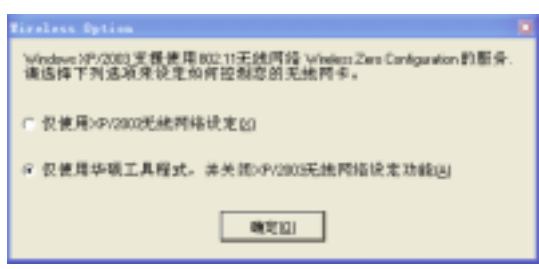

只有在使用华硕工具程序时,才能使用华硕 WiFi-b™扩展卡的所有。 功能。

#### 其它选项 3.1.3

解除安装华硕无线网卡应用程序和驱动程 序:本洗项可让您从操作系统移除本扩展 卡的驱动程序与应用软件。 阅读/安装用户手册:本选项可让您阅读 PDF 格式的快速安装指南。

浏览光盘内容:本洗项可让您浏览本公用 光盘的目录。

**浏览华硕网站:** 本选项可让您连接至华硕网 站。

点击 **EXIT** 钮来关闭本窗口。

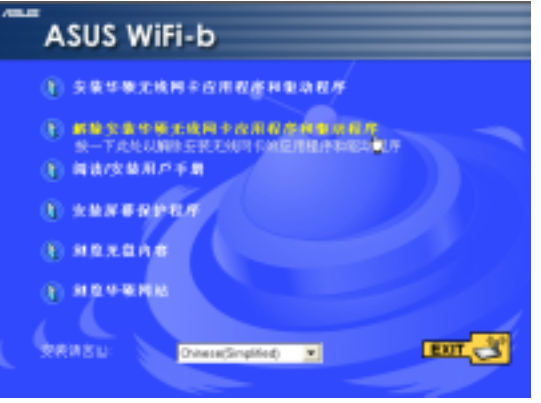

#### 安装向导 3.2

在选定欲使用的无线网络选项后, 此 向导将会出现,请点击 "下一步"键。

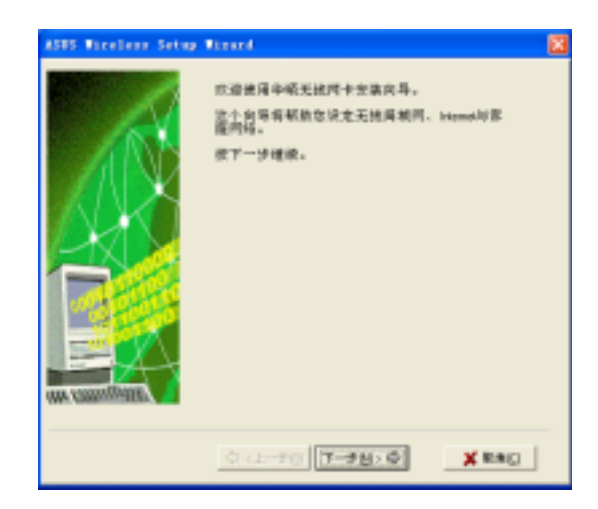

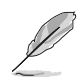

本设置向导窗口将依用户的操作系统而有所差异。

# 3.2.1 选择 WiFi-b™ 操作模式

本产品缺省值是设置为无线网络环境所使用的 Station (STA) 模式, 在第一次运 行本向导时,程序将会在有效范围内自动搜索并选用拥有最佳信号的可用无线网络。 而您也可自行选择任何在有效范围内的可用无线网络。

如果您想变更为软件基地台(Soft AP)或是计算机到计算机连接模式(Ad Hoc), 请 勾选"我的设置"项目,再点击"下一步"键运行设置。请参阅3.2.3 "我的设置" 得知更详细的信息。

# 3.2.2 Station 模式

请参照以下介绍来设置您的 WiFi-b™ 扩展卡为 Station 模式。

从可使用的网络项目清单里选择一组 使用, 再按下"下一步"键。WiFi-b™扩 展卡会连接至选定的网络装置。

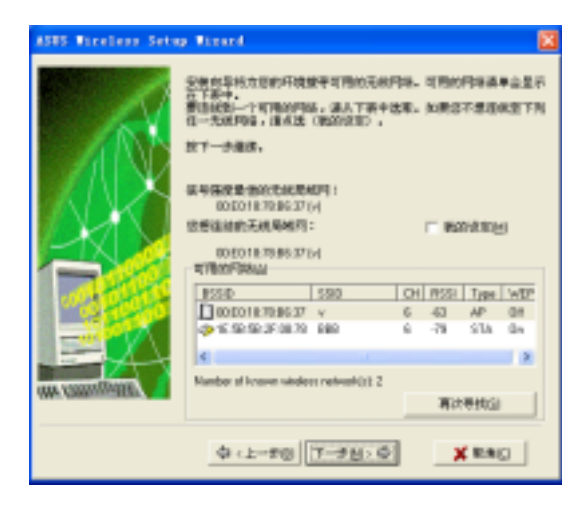

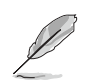

点击"再次寻找"按钮将会重新搜索在有效范围内的可用网络。

若您想在使用无线网络时开启无线网 络密钥 (WEP) 加密功能, 设置向导将会<br>提示您开启本功能, 设置完成后按 \*下一 先"键。

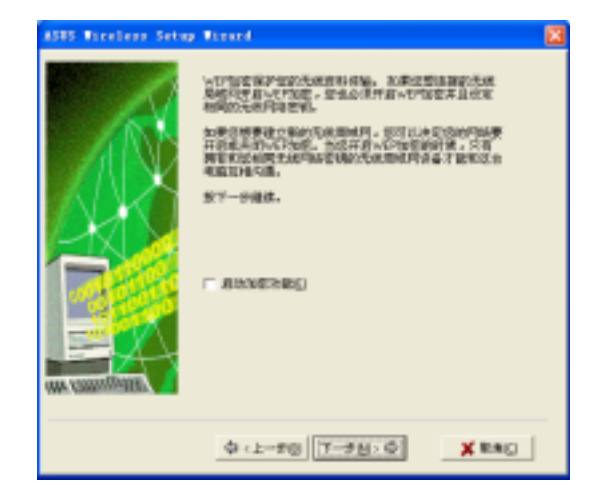

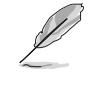

在使用无线网络功能时, 请向您的网络管理员询问 WEP 网络密钥 的设置,才能正确建立连接,而 WiFi-b™ 扩展卡与无线网络提供者 之 WEP 网络密钥必需相同才能建立连接。

指定由网络管理员所提供的 WEP 网络 密钥。请参阅 4-6 页的 "加密设置"来运 行 WEP 网络密钥的设置。设置完成后按 下"下一步"键。

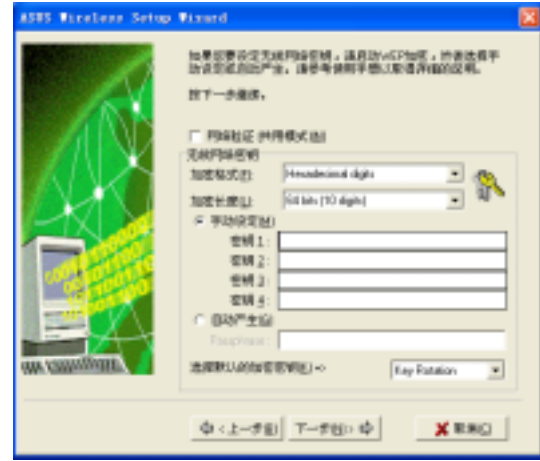

当网络连接成功时, 设置向导将会显 示有关此无线网络的相关信息。请点击 "下一步" 键继续运行 TCP/IP 通信协议 的设置。

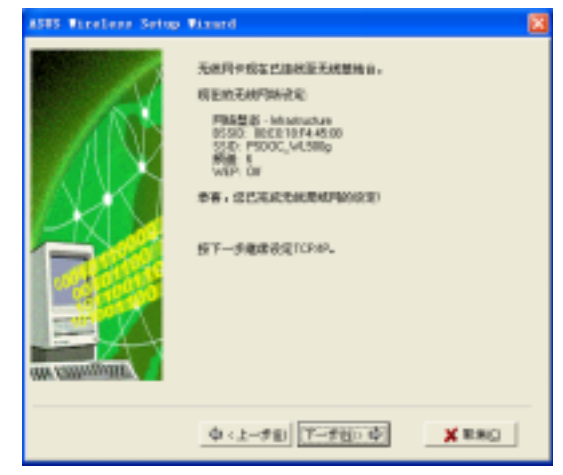

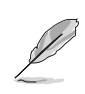

若您的 WiFi-b™ 扩展卡无法连接到所指定的网络, 设置向导将指示<br>您回到先前的设置窗口重新选择另一个无线局域网。

若您选用的网络支持自动指定 IP 地址的 功能,可选择计系统自行指定 IP 地址, 若 否,请依照网络管理员的指示来运行手动 设置。设置完成后按"下一步"键。

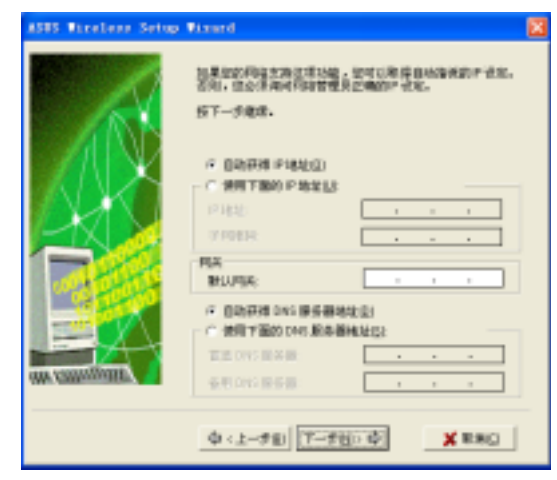

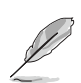

当您在 Windows® 98SE/ME/2000 操作系统运行本设置向导时, TCP/ IP 设置窗口将会出现; 在 Windows® XP 操作系统下, 若 WiFi-b™扩 展卡没有桥接至其它网络连结, 曰 ICS 功能关闭时, 也会出现 TCP/IP 设置窗口。

当所有设置皆完成后,点击"结束" 键结束本设置向导。

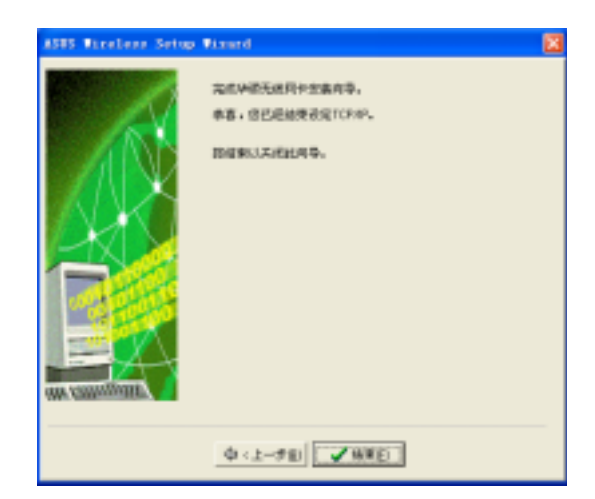

## 3.2.3 我的设置

当您勾选"我的设置"项目时,本设 置向导将会启动,并可让您自行选择欲 使用的运行模式, 共有三种供选择使 用, 选定模式后按"下一步"键。

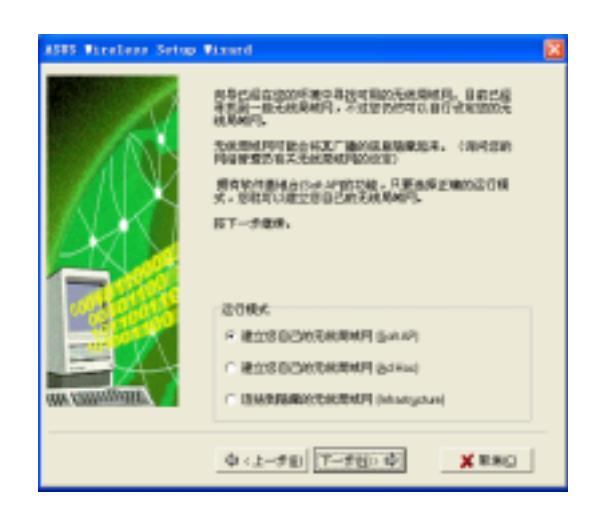

## 建立您的无线局域网(软件基地台与计算机到计算机连接模式)

当本窗口出现时, 请指定一个您欲建 立的无线网络的 SSID (网络名称), 然后 选择欲使用的无线电波频道与其它无线 装置连接, 设置完成后, 按"下一步" 键继续下一步骤。

**CER Biratana Re** 2000年9月以上的,总局中区全区同类光线局 **お申先は別は尺と曲、歯が用な空は充分一作曲に応。** 加里加里斯建立美自己的无数限制用,如可以选择性例? **Bit**  $\mathbf{w}$ **BY LANGE 中に上げ日 下げ日の中** X RAO

勾选"启动加密功能"项目来开启无 线网络密钥(WEP) 加密机制。按 "下一 步"键。

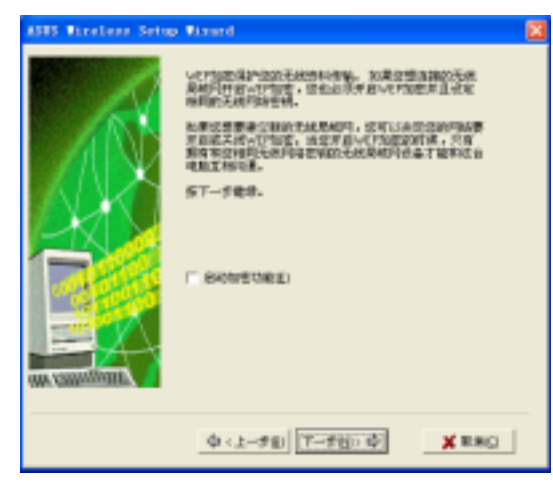

使用无线网络密钥加密功能可防止未被授权的无线网络用户或装 置存取您的无线网络。

指定由网络管理员所提供的 WEP 网络 密钥。请参阅 4-6 页的 设置菜单 \ 加密设 置索引标签, 来运行 WEP 网络密钥的设 置。设置完成后按下"下一步"键。

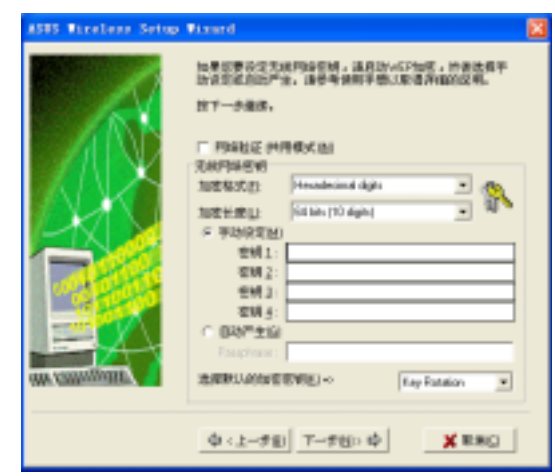

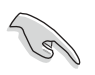

请记录您的 WEP 密钥设置, 在您的无线局域网下的电脑必须拥有 相同的 WEP 网络密钥才能与 WiFi-b™ 扩展卡建立连接。

本设置向导将显示您在此无线网络区 域所设置的运行模式、SSID、无线频道以 及 WEP 密钥信息。

若您洗择使用软件基地台项目(Soft A P ), 请点击"下一步"继续设置 Internet 连接共享功能(ICS)。请参阅 3-10 页 3.3 Internet 连接共享功能得知更多信 息。

ASUS Vicelers Setup Virged **SCREENERRER** *RODERROAM* at aF 優式<br>SSD: 0010年584759 經 NX - SCRATARMPAGE ST-FRESHMANSRRR. 中(上一) T-38:0 X RAIG |

若您选择使用 Station 模式 (基础或是 计算机到计算机连接),请点击"下一 步"运行 TCP/IP 通信协议的设置调校。 请参阅 3.2.2 Station 模式 小节运行设置。

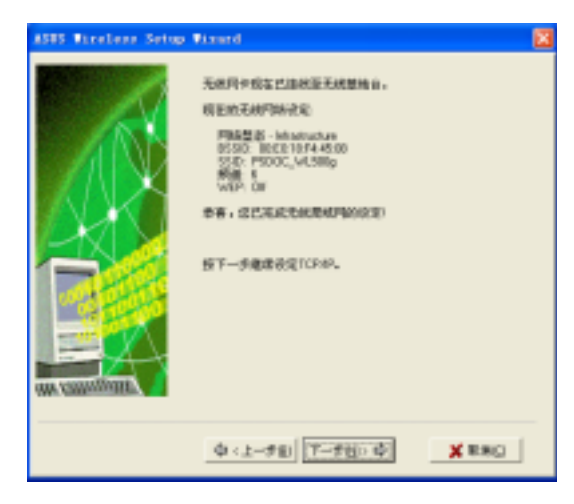

#### 连接到隐藏的无线局域网

某些无线网络基地台关闭了网络名称(SSID)的显示,来阻挡利用搜索功能存取其 提供的无线局域网。请先洽询网络管理员其网络名称(SSID),才能连接至该隐藏的 无线网络:

请洗择"连结到隐藏的无线局域网"项目,再点击"下一步" 键。

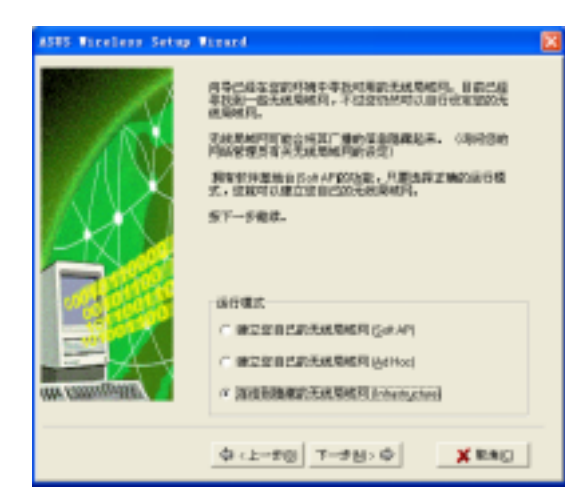

出现本窗口时,请输入网络管理员提 供的该网络名称(SSID),再按"下一步" 键运行下一步骤。

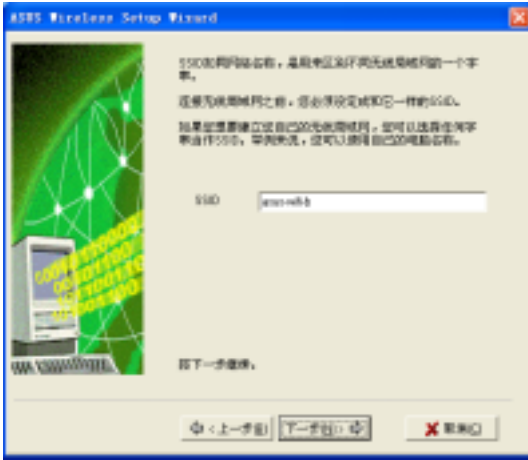

若欲存取的无线局域网启用了网络密 钥(WEP)加密机制,本设置向导将提醒您 开启 WEP 加密机制。按下"下一步"键 运行下一步骤。

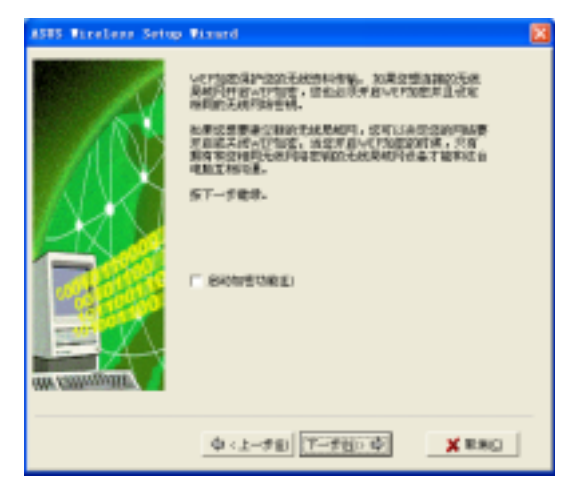

13

请记录您的 WEP 密钥设置, 在您的无线局域网下的电脑必须拥有 相同的 WEP 网络密钥才能与 WiFi-b™ 扩展卡建立连接。

指定由网络管理员所提供的 WEP 网络 密钥。请参阅 4-6 页的 设置菜单 \ 加密设 置索引标签,来运行 WEP 密钥的设置。 设置完成后按下"下一步"键。

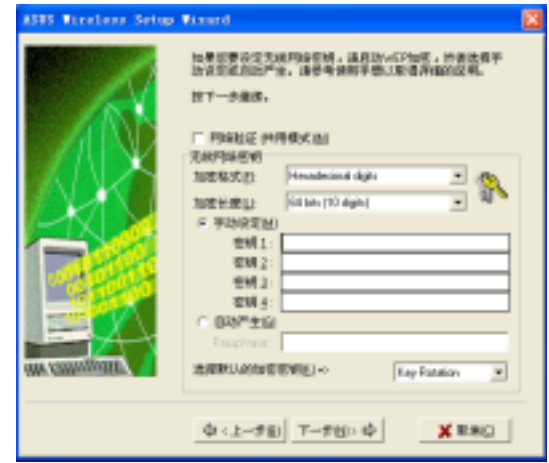

当网络连接成功时, 设置向导将会显 示有关此无线网络的相关信息。请点击 "下一步"键继续运行 TCP/IP 通信协议 的设置。

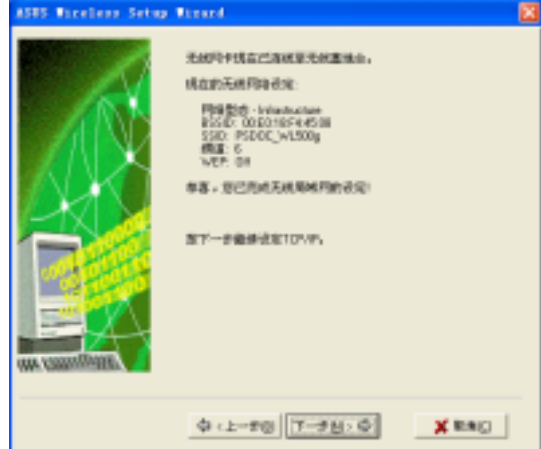

若您选用的网络支持自动指定 IP 地址 的功能,可选择让系统自行指定 IP 地址,<br>若否,请依照网络管理员的指示来运行手 动设置。设置完成后按"下一步"键。

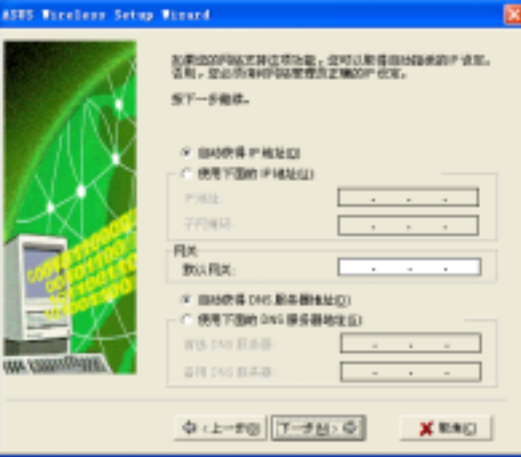

当所有设置皆完成后,点击"结束" 键结束本设置向导。

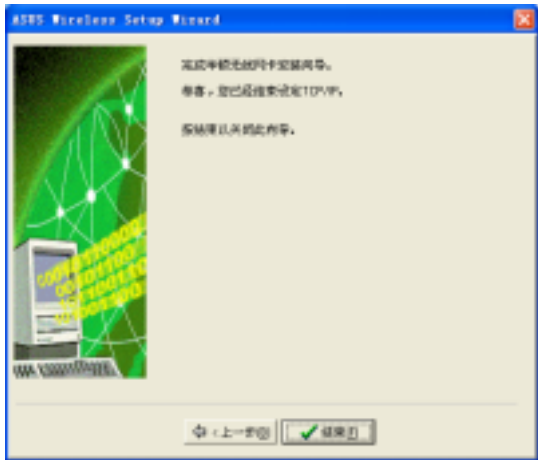

# 3.3 Internet 连接共享功能(ICS)

在软件基地台模式设置完成后, 本设置向导将提示您运行Internet 连接共享功能 (ICS)。ICS 功能是可让多台电脑分别通过有线或无线网络来分享一个单一互联网连 接。请依下列步骤运行设置:

1. 在此设置窗口, 请先选择这台电脑是 否要连接至互联网, 选择完成后按下 、下一步"键。

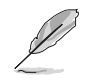

若您的电脑并不需要连接至 互联网,本设置向导将会要 求您建立家庭网络连接。

2. 请于本窗口所表列的清单中选择欲使 用的互联网连接模式, 选定完成后按 下、下一步"键。

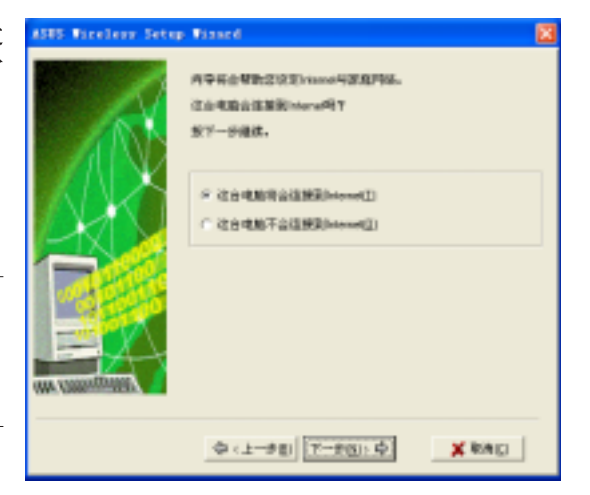

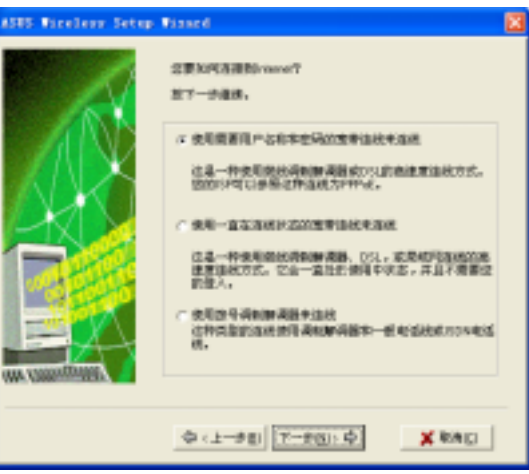

#### 使用需要帐号的宽带连接 3.3.1

若您具备需要输入帐号与密码的宽带连接,请依照下列方式来启用 ICS Internet 连 接共享功能。

1. 请先从下拉式菜单中选取欲使用的宽 带连接模式。洗定完成后按下"下一 先"键。

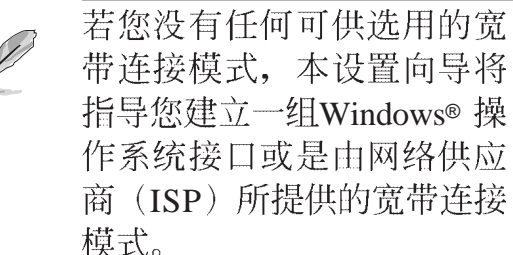

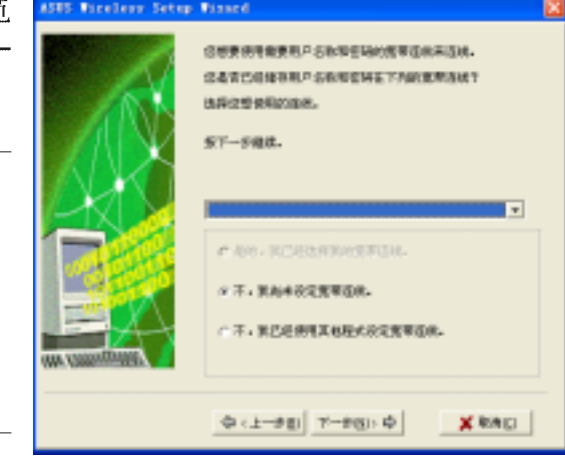

2. 当本设置窗口出现时, 请选择网络的 连接方式为直接连接至互联网或是通 过其它电脑 / 家用网关运行连接。选 定完成后请按下"下一步"键。

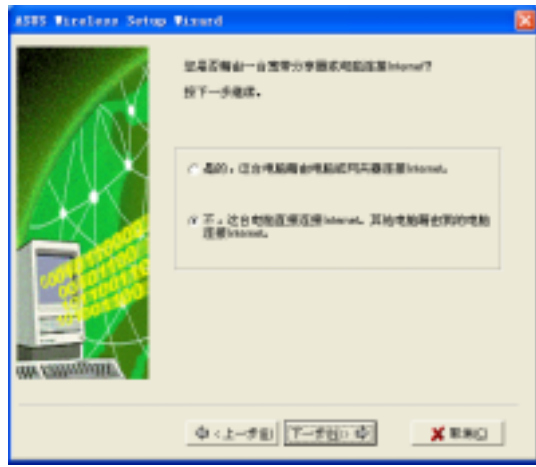

## 通过其它电脑/家用网关运行互联网连接

若您的电脑为通过其它电脑 / 家用网关运行互联网连接, 请依下列步骤运行设 置:

1. 请选择您连接至电脑主机或是家用网 关的网络扩展卡, 选定后按下"下一 步"键。

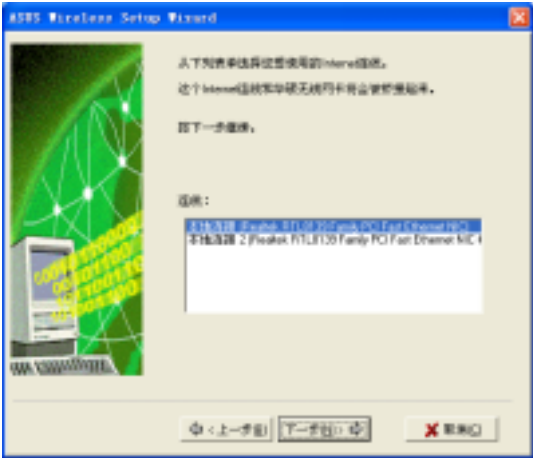

2. 在本窗口里,请选择您连接至家用网 络的网络接口。若有, 设置向导将帮 助您建立与 WiFi-b™ 扩展卡的连接。<br>按下 〝下一步〞键继续。

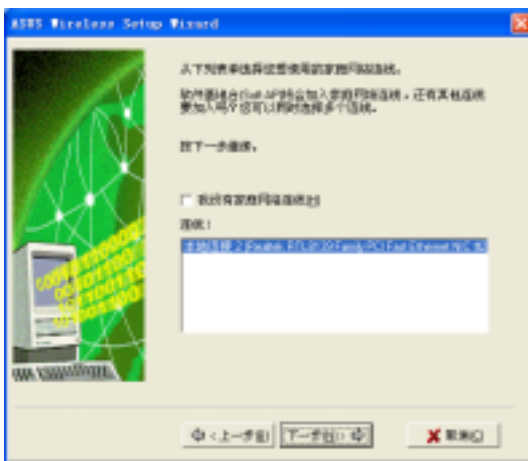

3. 本向导将协助您建立起有线(局域网) 与无线(WiFi-b™ 扩展卡)局域网的连 接, 按下"下一步"键继续。

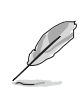

网络桥接是连接多组有线或 无线网络网段的程序,请参 阅 4-19 页得到更多信息。

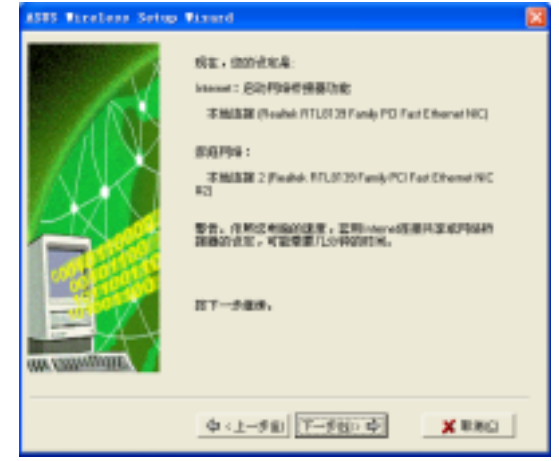

4. 当 "Internet 共享配置"对话方块出现 时,请点击"是"键继续。

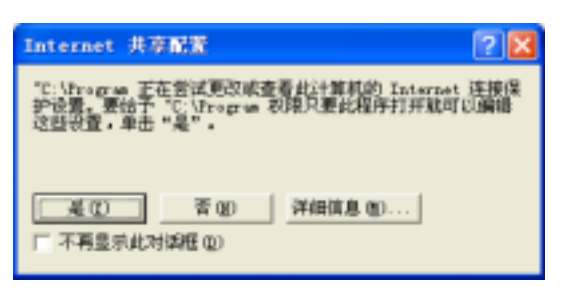

5. 当此警告对话方块出现时,点击"确定"键继续。

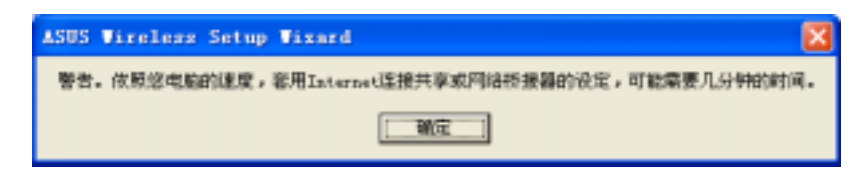

6. 当设置向导显示其相关的连接接口需要加到您的网络桥接设置, 请写下这些网 络连接接口,再按下"确定"键。

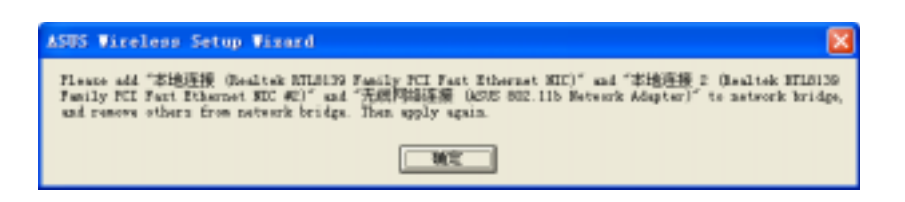

7. 在"网络连接"窗口出现时,请洗 择欲建立的网络连结, 选定完成 后, 对图标按下右键并于右键菜单 中选择"桥接"来建立连接。

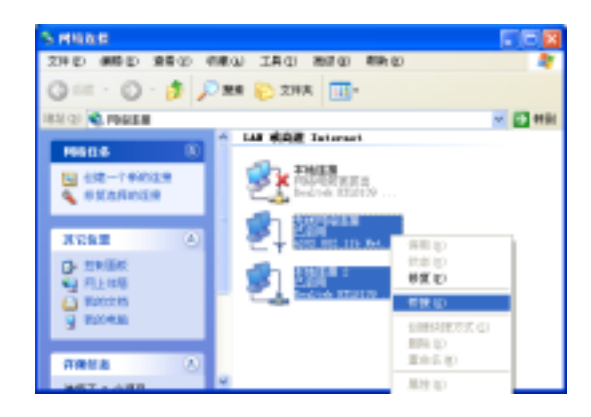

- 8. 出现此画面时, 代表您所选定的网 络连接正在桥接中。
- 9. 建立成功的网络连接会显示于 "网 络连接"窗口中。

网络桥 Ho. Windows 正在桥梯连接,请等待..

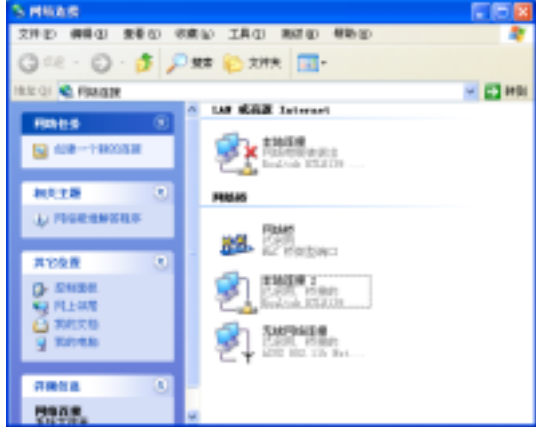

10. 点击"结束"键来完成本设置向导。

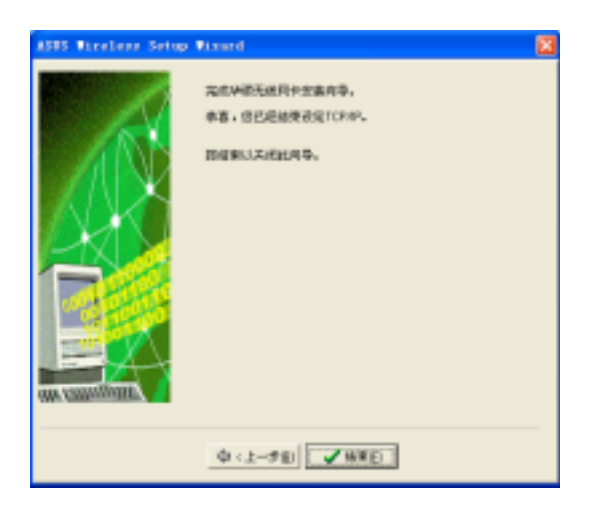

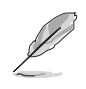

请参阅 Windows® XP 操作系统所提供的帮助和支持中心所提供的<br>信息来了解更多关于网络连接桥接功能的说明。

## 互联网直接连接

若您的电脑欲直接连接至互联网,请启动 ICS 功能。

1. 此窗口出现时, 请于窗口内选择由您 的网络供应商(ISP)所提供的 IP 地址, 选定完成后按下 "下一步"键。

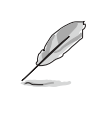

若您拥有二组以上的 IP 地 址,本设置向导将指导您启 动 ICS 功能或是建立网络桥 接。

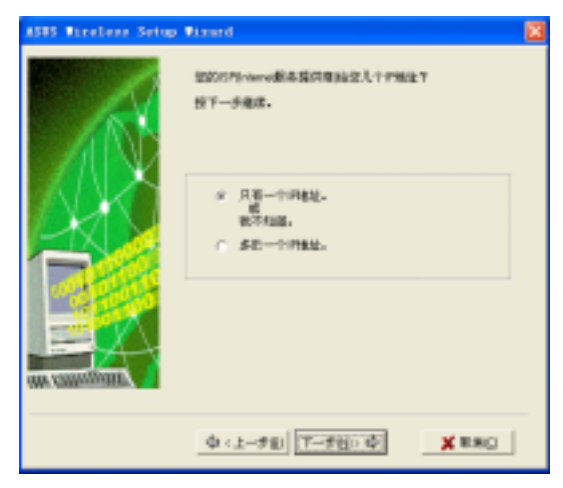

- 2. 本设置向导将自动选择您的宽带网络 连接,您可勾选"启用防火墙"项目 来启动防火墙功能,可帮助您防止未 经授权的网络连接存取您的数据, 洗 定后按下〝下一步"键。
- 3. 请参阅上一章节的步骤 2 至 10 来启动 ICS 功能。

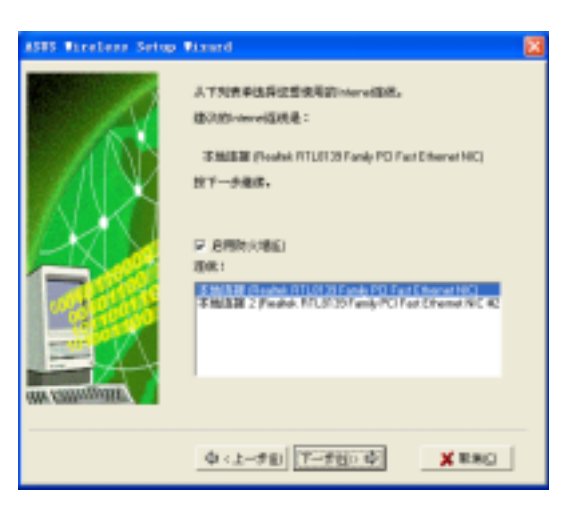

#### 使用保持启动的宽带连接 3.3.2

若您有已存在的宽带连接是一直保持启动的, 您可启动 ICS 功能。宽带连接, 例 如: 数位用户回路(DSL)、缆线调制解调器(cable modem)或局域网(LAN):

1. 请洗择您的电脑所直接连接的互联网 或是连接至电脑主机 / 家用网关的网 络扩展卡, 选定后按下"下一步" 键。

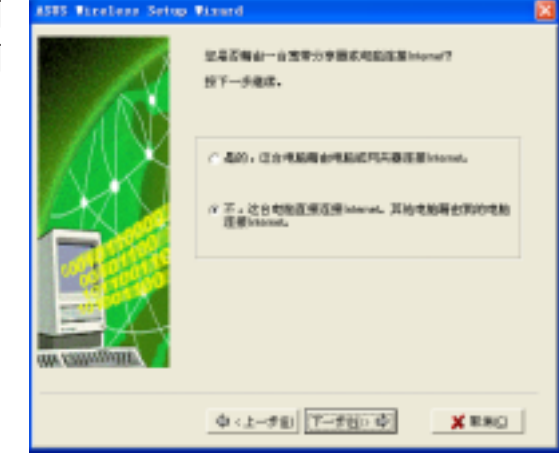

2. 若您的电脑连接至互联网是通过其它电脑主机或是家用网关,请参阅第 3-11 页 "通过其它电脑 / 家用网关运行互联网连接" 小节的步骤 2 到 步骤 10 运行设 置。

若您的电脑连接至互联网是采用直接连接的方式。请参阅 3-14 页 "互联网直接 连接"小节运行设置。

#### 调制解调器拨接上网 3.3.3

若您使用的调制解调器是使用一般线路或是 ISDN 线路连接互联网, 请依照下列 方式启动 ICS 功能。

1. 请于窗口中的下拉式菜单选择欲使用 的拨接网络连接, 洗定后按"下一 先"键。

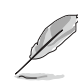

若您并没有拨接连接可供使。 用,将指导您建立一组。可 以使用 Windows® 操作系统 接口或是由网络供应商 (ISP) 所提供的安装光盘。

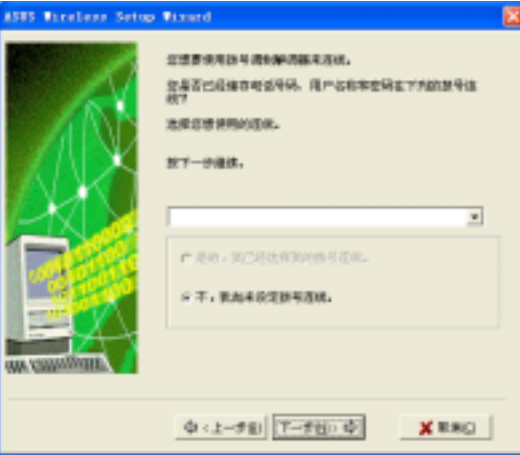

2. 当本设置窗口出现时, 请选择网络的 连接方式为直接连接至互联网或是通 过其它电脑 / 家用网关运行连接。选 定完成后请按下"下一步"键。

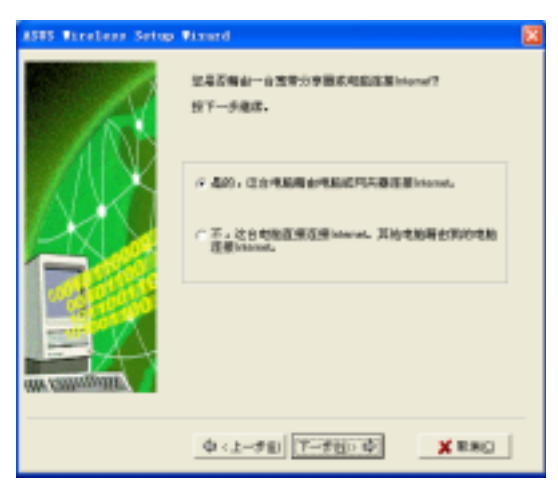

3. 若您的电脑连接至互联网是通过其它电脑主机或是家用网关, 请参阅第 3-11 页 "诵过其它电脑/家用网关运行互联网连接"小节的步骤 2 到 步骤 10 运行设 置。

若您的电脑连接至互联网是采用直接连接的方式,请参阅 3-14 页 "互联网直接 连接"小节运行设置。

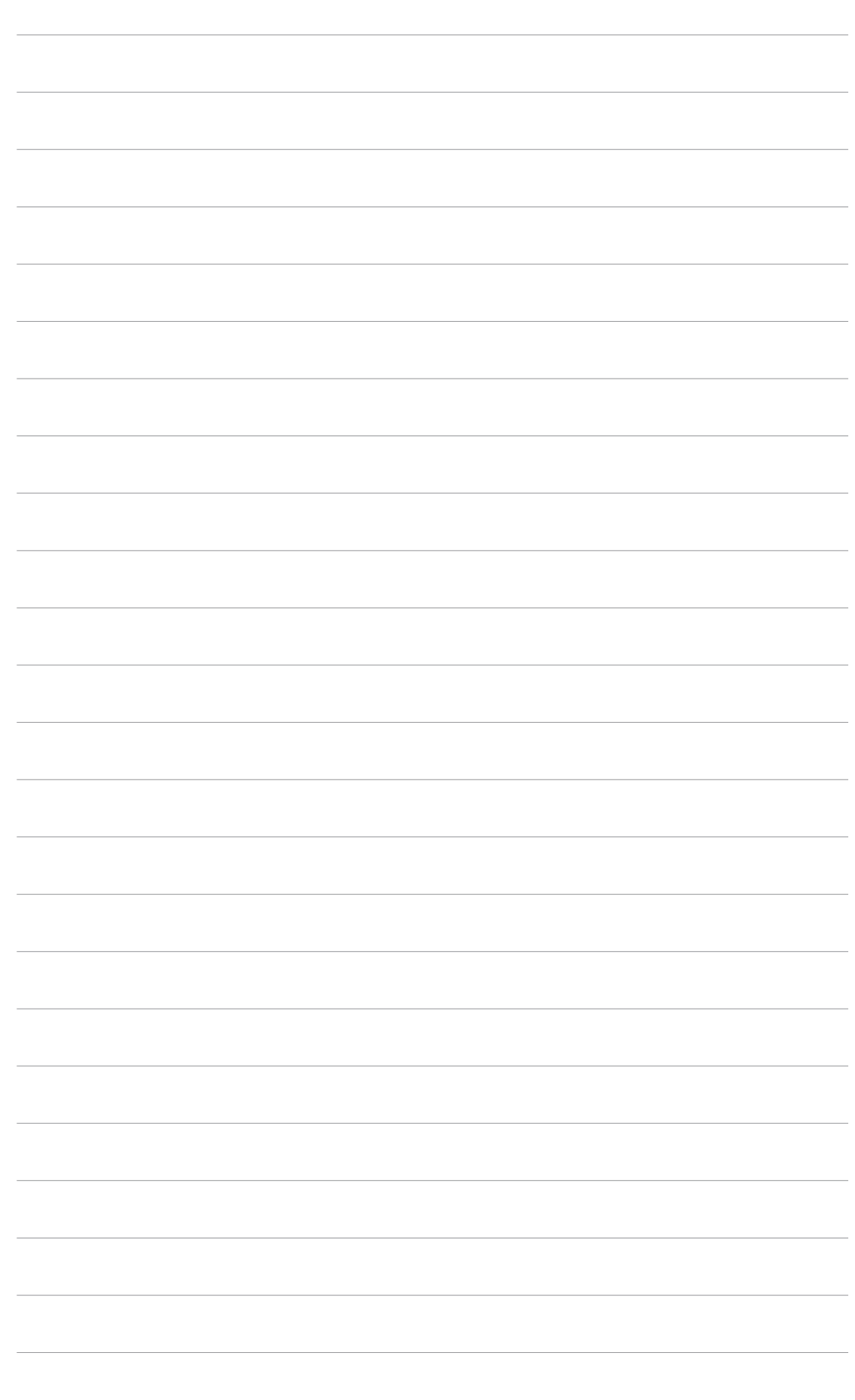

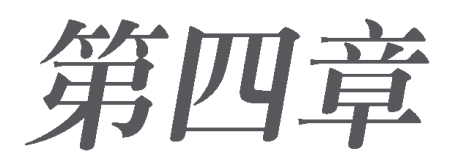

本章介绍如何通过控制中心 (Control Center) WiFi-b<sup>™</sup>

# 软件使用

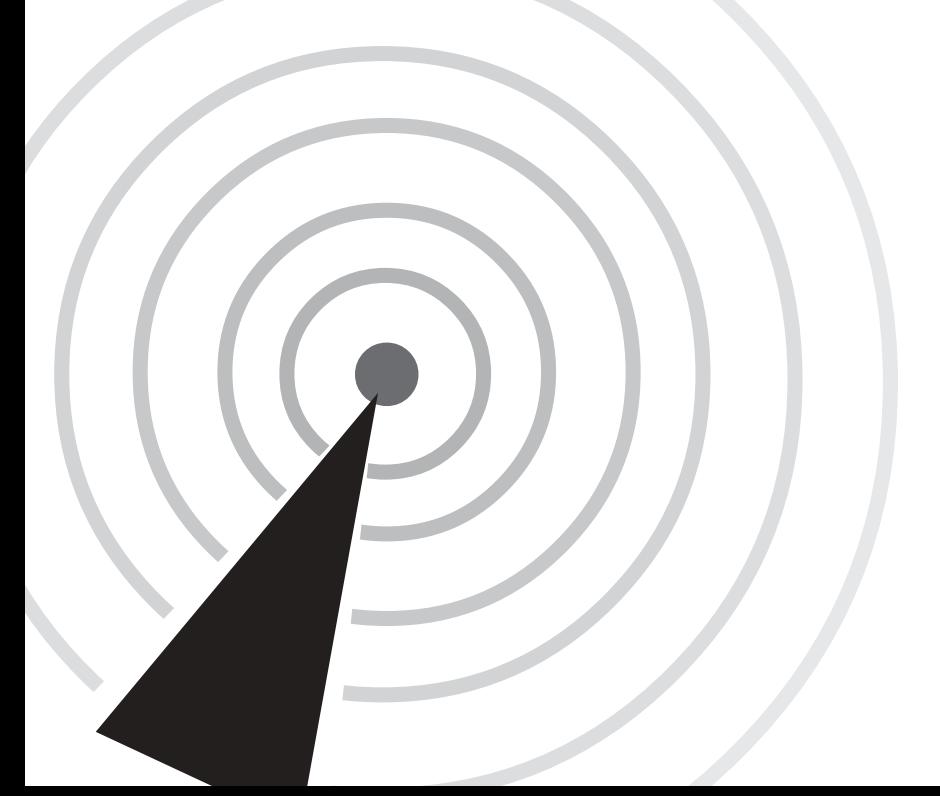

#### 控制中心 4.1

通过控制中心 (Control Center) 管理软件可以开启应 用软件以及更改网络设定。当系统一开机时, 控制中心

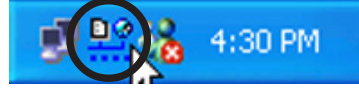

(Control Center) 管理软件随即自动运行, 并在桌面右下角的任务档出现一个控制 中心图标。点选控制中心图标可以开启相关应用软件,并会显示连接品质及网络连 接状态。

#### 控制中心图标 4.1.1

控制中心图标可以显示连接到基地台 (access point) 的连接品质及网络连接状 态,请参考以下图标说明。

### Station 模式

基础 (Infrastructure) 网络模式 (WiFi-b™ 连到基地台)

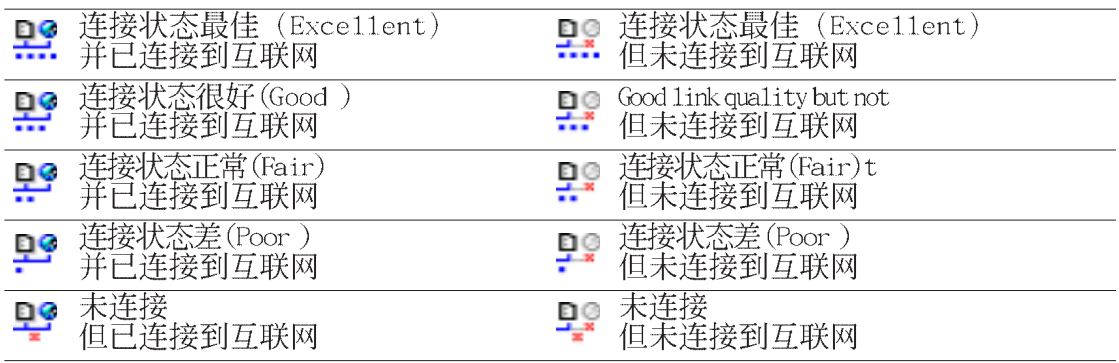

点对点 (Ad-Hoc) 网络模式 (WiFi-b™ 连到另一个 Wi-Fi 装置)

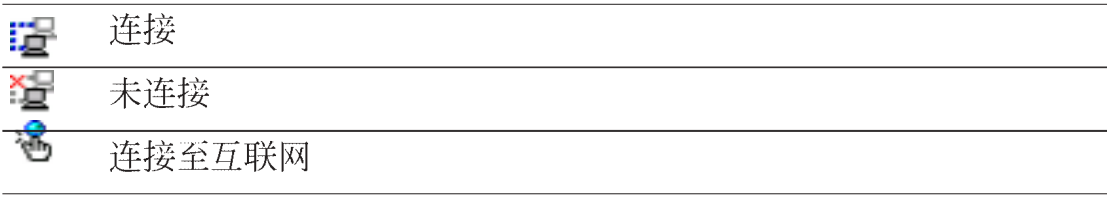

## 软件基地台模式(Soft AP)

 $\overline{\phantom{a}}$ 

WiFi-b™ 在软件基地台 (Soft AP)模式

#### 控制中心右键菜单 4.2

将鼠标移到控制中心图标点选右键, 将出现控制中心右键菜单。以下章节将为 您介绍菜单之各项功能。

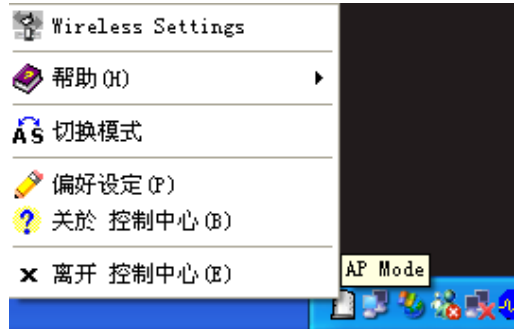

#### 4.2.1 无线网卡设定 (Wireless LAN Card Settings)

控制中心右键菜单第一个项目将会 开启 "Wireless LAN Card Settings"窗 口, 提供用户设定、修改以及检视 ASUS WiFi-b™ 连接状态。

<sup>"</sup>Wireless LAN Card Settings<sup>"</sup>窗 口左方有五个菜单,点选不同的菜单 将出现相对应的索引标签。

#### 索引标签 **IS IN AN** PO (GR | PRE) [072] 4503 882115 Notwork Adapt à iēt 夜話分かり Not asso Э son  $n = -11$ 採集  $19.1$ sacrided-00000000 体系统体 D ■実行監控率 TI Mise 建物研究 Disable Radio 平均电源设备 **Radio On** 重新提寻可用的无线网络,并自动接<br>技术与强庆素佳的问题。 **ENGINE** 要连箱某一无桅网络,靠的无线网<br>转更线网络公须有细网的 330 世 通商市区 **装準1進株の 格式の毛服造画内的无线界所**  $X$  BSNC 2 判断 36

SUS WAN Card Settings

#### 状态菜单\状态索引标签

状态菜单的状态索引标签提供 WiFib™扩展卡的一般信息。

连接状态 - 显示连接状态以及所连接 之网络的 MAC address。

SSID- 显示该卡已连接或欲连接的网 络之网络名称-SSID (Service Set **Identifier) SSID**  所提供的群组名称, 仅提供具有相同 SSID 的设备与之连接。

MAC 地址 - 显示 ASUS WiFi-b™ 卡的 硬件地址 (MAC Address)

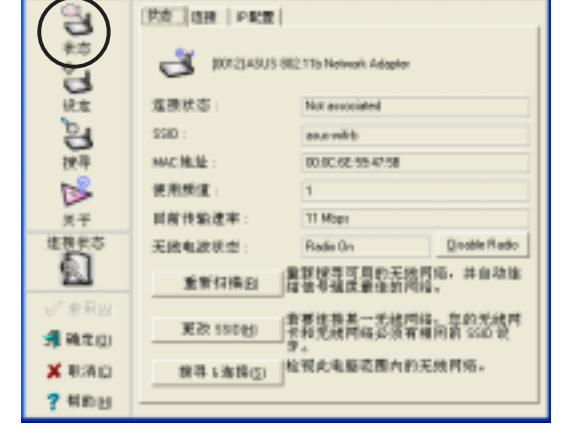

使用频道 - 显示 ASUS WiFi-b™卡目前使用的电波频道, 频道将因 WiFi-b™ 搜索到 的可用的电波频道而改变, 请参考附录有关频道的相关信息。

目前传输速率 - 显示 ASUS WiFi-b™ 卡跟基地台间的传输速率。

无线电波状态 - 显示电波通讯状态, 倘若您欲关闭目前 ASUS WiFi-b™ 卡跟基地台 间的电波, 请点洗"Disable Radio"按钮即可关闭两者的连接。

重新扫描 按钮 - 点选此按钮可以让 WiFi-b™ 卡重新扫描所处范围中可用的基地 台,以取得最佳连接品质。

更改 SSID 按钮 - 点选此按钮以修改 SSID, 将开启下一个菜单的 设定-基本设定 索引标签。请参考下一页的 设定-基本设定 内容。

搜索 & 连接 按钮 - 点选此按钮可检视所处范围中可用的基地台, 将开启 Site Survey 窗口, 请参考 4-8 页说明。

**SIS FLAR Card Setting** 

<u>ម</u>

B

採用

گتا

生気状炎

ß

通道SD

X RAD

**7 HEH** 

状态 | 四種| | P配置 | **NWK (DEFB)** 

传递

**Gloup** 

強接状态

信号强度

海绵品质

100.00

 $6000$ se ce

 $\frac{1}{2}$ 200

6.00

佳德

经收

78 de

**Ned Johnson** 

.<br>Nat Joined

#### 状态菜单\连接索引标签

连接索引标签提供传输率 (throughput)即时信息、框架错误 (frame Errors)、信号强度、连接品 质, 以及用图表显示整体的连接品质 等。

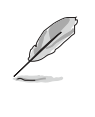

在软件基地台模式, 仅会出 现传输率及框架错误等项 目。

#### 状态菜单\ IP 组态索引标签

IP 组态 索引标签显示目前主电脑及 无线网卡信息。IP 组态显示 TCP/IP 信 息, 包含 IP 地址、子网掩码、默认网 关、DNS服务器以及 Windows Internet Naming Service (WINS) 设定。

您可使用IP组态索引标签来确认您的 网络设定是否正确。

释放 - 点选此按钮以释放 WiFi-b™的 DHCP IP 地址。

更新 - 点选此按钮更新 WiFi-b™ 的 DHCP IP 地址。

Ping - 点选此按钮将显示 Ping 索引标签(参考下一页), 使用 ping 以确认连接到 一个特定的主电脑或是 IP 地址。

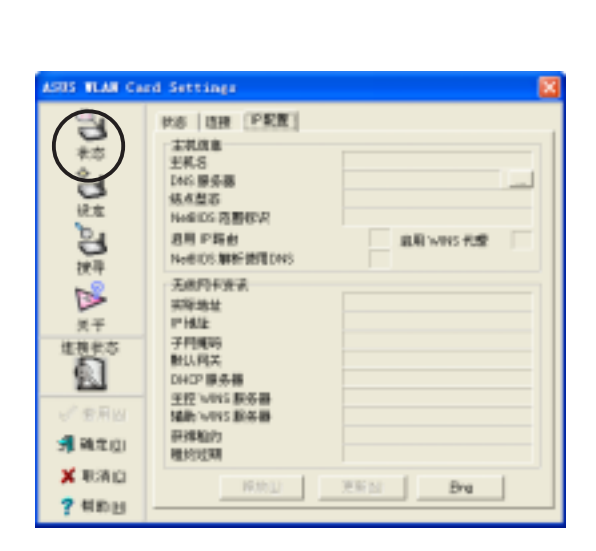

 $-$  Link Gualit

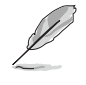

释放 跟 更新 按钮仅出现在通过 DHCP 服务器定址的 WiFi-b™ 卡  $\mathsf{L}_{\circ}$ 

### 状态菜单\ Ping 索引标签

Ping 索引标签可以让您确认 主电脑是 否连接到网络上的其他电脑。欲 Ping 一 个连接网络:

- 1. 在 IP Address 栏位输入欲查询之该 连结的 IP 地址。
- 2. 指定 ping 动作期间的数据长度、次 数 (count)、ping 之间的时间限制-Timeout(毫秒为单位)。

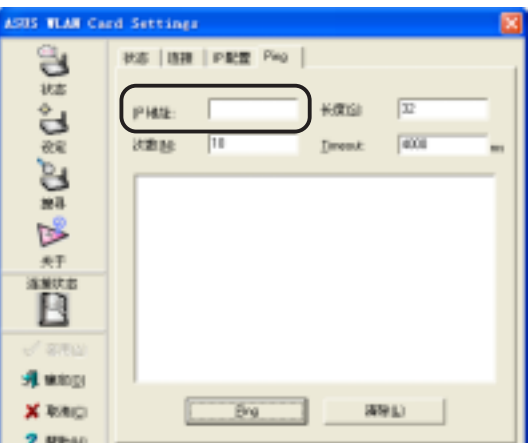

3. 点洗下方的 Ping 按钮。

在 ping 指令动作期间, Ping 按钮会变成 Stop 按钮, 点选 Stop 按钮可以取消 ping 的指令动作。

在窗口中间框格将会出现 ping 指令动 作运行的相关信息,包括:来回时间 (roundtrip time, 最小、最大跟平均时 间)、传送的封包、接收的封包,以及损 失的封句。

点选清除按钮可以清除窗口中间框格 的所有信息。

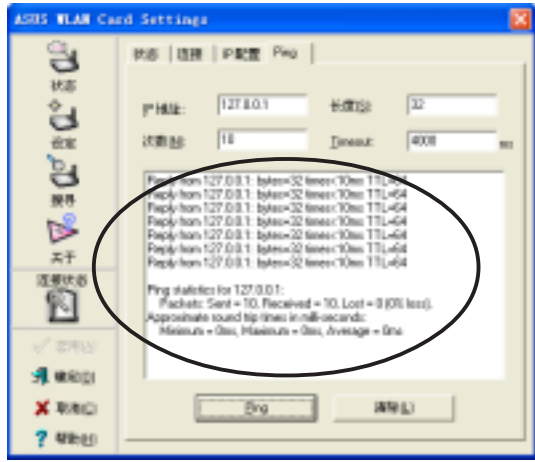

#### 设定菜单\基本设定索引标签

基本设定 索引标签提供网络形态及其 他设定的一般信息。

网络形态 - 此处可让您选择欲使用的 网络形态。基础(Infrastructure)模式 可让您连接到基地台,通过基地台您可 以连接到无线网络以及局域网。Ad Hoc 模式可以让您与其他具备 Wi-Fi 功能的行 动装置运行计算机到计算机的连接。

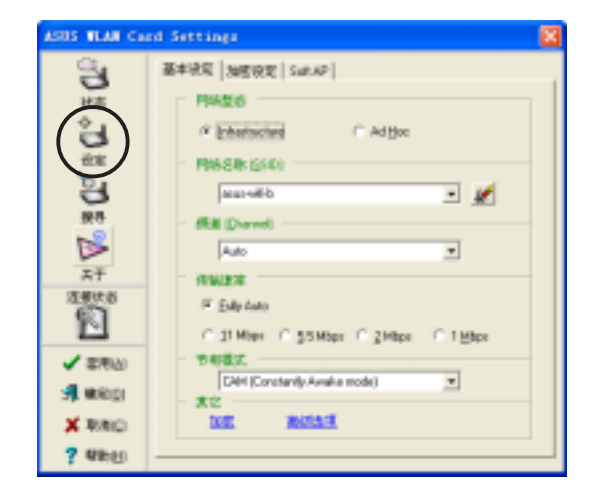

网络名称(SSID) - 显示网络名称(SSID),网络名称(SSID)是一组特定的 字串用来识别不同的无线网络。指定不同的网络名称(SSID)以区别不同的无线网 络, 并且可以增加安全性。设定为空白的字串 (null string) 可以让您的网卡连接到 任何一个可用的基地台,但是在 Ad Hoc 模式则必须指定网络名称才能连接。

频道 (Channel) - 在基础 (Infrastructure) 模式, WiFi-b™将自动转换到可用基 地台的频道;而在 Ad Hoc 模式则必须指定一个该地区或国家指定的频道,请参考附 录有关频道的相关信息。

数据传输速率 (Data Rate) - 点选 Fully Auto 让 WiFi-b™ 自动调整最佳的连接速 率, 您也可以指定数据传输速率为 11、5.5、2 或是 1 Mbps。

电源管理模式 (PS Mode) - 本项目为设定 WiFi-b™ 扩展卡的电源管理功能。建 议系统连接变压器使用下采用 CAM (Constantly Awake mode) 选项, 其他选项还有 MAX\_PSP (Maximum Power Savings)  $\&$  Fast\_PSP (Fast power-saving mode).

其他 (Others) - 点选 加密 或是 高级选项 连结以开启加密功能或是高级设定画 面。

#### 设定菜单\加密设定索引标签

在您的 WiFi-b™扩展卡跟基地台间的 无线数据传输是通过W E P (W i r e d Equivalent Privacy )加密方式。点选 启动 加密功能 选项以指定 WEP 加密方式。

倘若您欲使用无线网络密钥,请点选 网络验证(共用模式) 选项; 取消此选项 可以让网络操作在开放的系统模式。

密钥格式 - 可设定 hexadecimal digit 或 是 ASCII character 的 WEP 密钥。

密钥长度 - 您可选择 64-bit 或是 128bit 网络密钥。64-bit 加密包含 10 个 16 讲 位字元或是 5 个 ASCII 字元; 128-bit 加 密包含 26 个 16 进位字元或是 13 个 ASCII 字元。

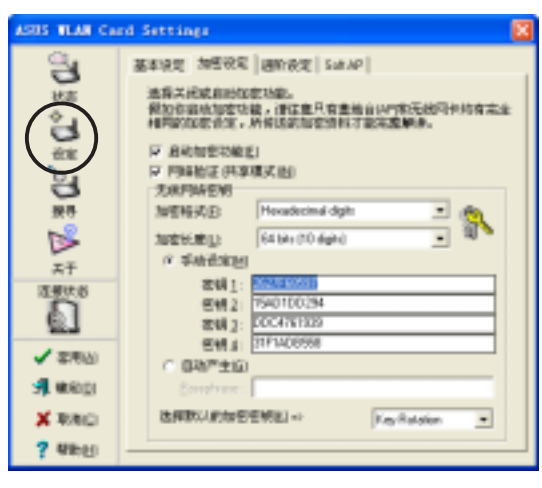

64-bit 和 40-bit 网络密钥使用相同的加密方式, 日可以整合在无线 网络。低阶的 WEP 加密方式使用 40-bit (10 个 16 进位数字) 秘密密 钥及 WiFi-b™ 指定的 24-bit 初始向量。104-bit 和 128-bit 网络密钥使 用相同的加密方式。

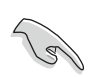

所有网络上的的无线装置必须具备相同的网络密钥设定,才能跟其 他无线装置或是基地台连接。

#### 指定网络密钥的两种方法

手动设定 - 在 64-bit 加密方式, 在 Key 1~ Key 4 输入 10 个 16 进位字元 (0~9、a~f、 A~F)。或可输入5个ASCII 字元。128-bit 加密方式, 在Key 1~ Key 4 输入 26 个 16 进 位字元或 13 个 ASCII 字元。

自动产生 - 在 Passphrase 栏位输入最多 64 个字母、数字、符号, 程序将自动计算  $\mathbb{P}^{\pm}$  Key 1~Key 4.

设定好网络密钥后,请点选"套用"以储存并启动加密功能, 手动设定将比自动产生的网络密钥更具安全性。

倘若您并不确定其他无线装置是否采用与 WiFi-b™, 相同的自动 产生密钥法则,请使用手动设定。

. 请记住您的网络密钥。

#### 设定菜单\高级设定索引标签

高级设定 索引标签显示 WiFi-b™ 扩展 卡的高级设定, 建议您不要做任何修 改。

#### 设定菜单\ Soft AP 索引标签

**Soft AP** 索引标签显示 WiFi-b™扩展卡 的 启用 Internet 连接共享 (Internet Connection Sharing ; ICS) 以及桥接器特 性。

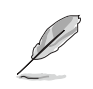

 $\sqrt{2}$ 

Soft AP 仅 Windows® XP 操作 系统具备。

Soft AP/STA 模式 - 本项目提供您设定 WiFi-b™扩展卡的操作模式, 倘若您欲连 接到基地台或其他无线装置(Ad Hoc模 式), 请设定为 Station 模式; 设定为 Soft AP 模式 可以将您的 WiFi-b™扩展卡用软 件仿真成基地台功能。选择 Soft AP 模式 之后, 下方图标的部份栏位才能够设 定。

启用 Internet 连接共享 - 本项目仅在 互

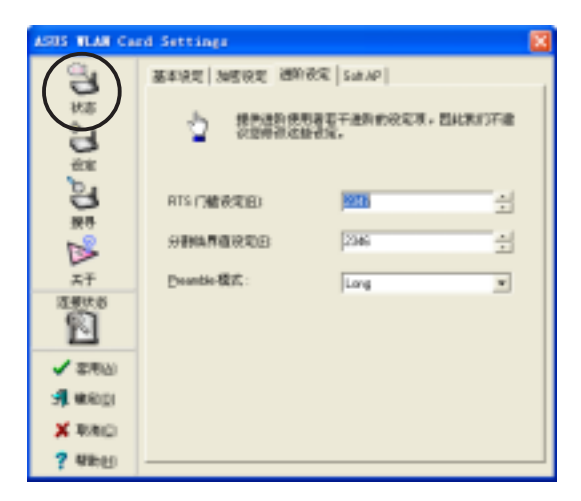

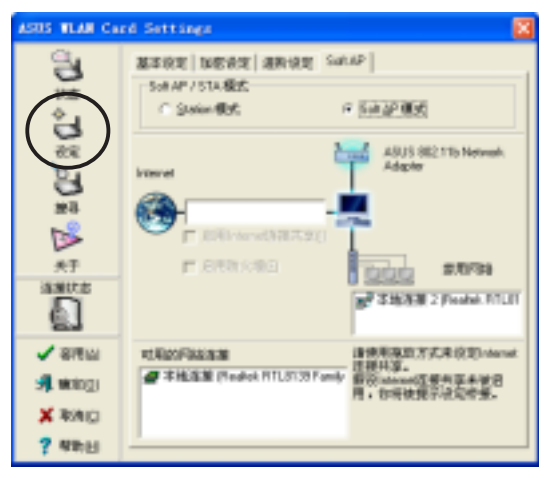

联网 栏位上已置入可用的网络连接才有作用(将下方可用的网络连接之一拖曳到 互 栏位上)。倘若您想要在无线网络上将其中一个网络连结分享给其他电脑使 联网 用,请点选本项目,请参考4-16更详细的内容说明。关闭此项目,在互联网栏位上 的可用的网络连接将与 WiFi-b™ 扩展卡桥接, 请参考 4-19 设定桥接器的内容说明。

启用防火墙 - 当 ICS 项目开启, 本项 目才有作用, 请点选此项目以启用防火 墙功能,避免未经授权的用户存取您的 网络。

可用的网络连接 - 本项目显示主电脑 上所有可使用的网络连结, 欲启用 Internet 连接共享 ICS (Internet Connection Sharing), 将可用的网络连接拖曳到 互 联网样位上,然后点选套用按钮。

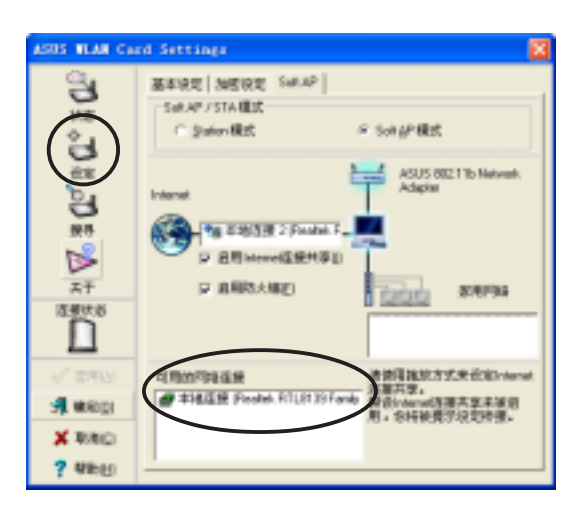

请参考 4.4.2 章节有关"软件基地台模式(Soft AP)"的详细说明。

#### 设定菜单\网络搜索索引标签

网络搜索 - 搜索在 WiFi-b™ 信号范围 可用的基地台,将显示以下信息:

**BSSID** - 显示可用的无线网络的 IEEE MAC address.

**SSID** - 显示无线网络的 SSID (service set identifier)

CH - 显示无线网络的直接序列频道 (Direct sequence Channel).

**RSSI** - RSSI(Received Signal Strength Indicator)数值, 单位dBm。

Type - 无线网络模式, AP代表基础网 络 (Infrastructure), STA 代表 Ad Hoc 计算机到计算机网络。

WEP - 显示该网络是否开启(On)或是关闭(Off) WEP 加密功能。

请点选其中一个可用的网络,然后点选"连接"按钮以建立连接,点选"搜索" 可以重新搜索扫描可用的网络。

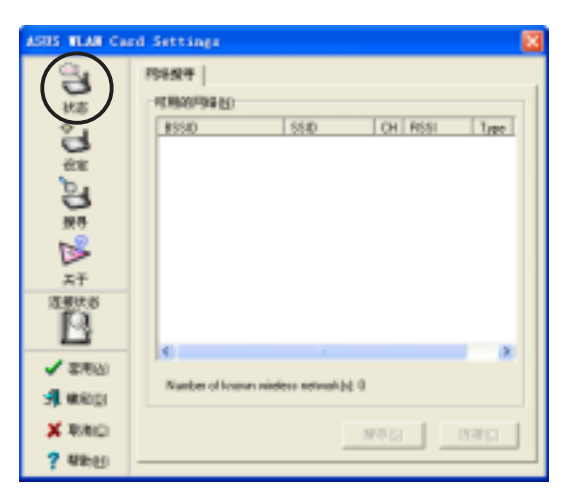

#### 关于菜单

点选 关于 图标可以检视软件、驱动程 序版本信息以及版权说明。

#### 连接状态

显示 WiFi-b™ 卡连接到基地台或是其 他 WiFi 设备的连接状态。

#### 指令图标

套用 - 点洗 套用 以改变 WiFi-b™设定。

确定 - 点选 确定 关闭 Wireless Settings 窗口。

取消- 点选 取消 以取消对 WiFi-b™的 设定, 并关闭 Wireless Settings 窗口。

帮助 - 点洗 帮助 可显示 帮助 菜单。

#### 4.2.2 说明菜单

控制中心 (Control Center) 管理软件 具备 帮助 菜单可以指引您如何使用该软 件, 以及 Wireless Settings 软件。

点选控制中心图标的右键菜单, 然后点选 帮助,选择软件以显示其帮助窗口。

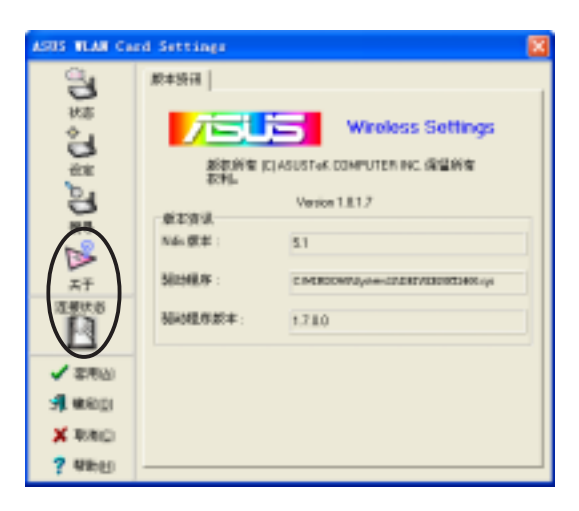

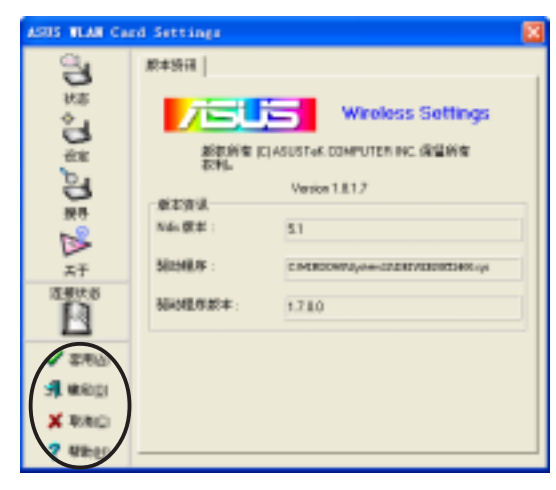

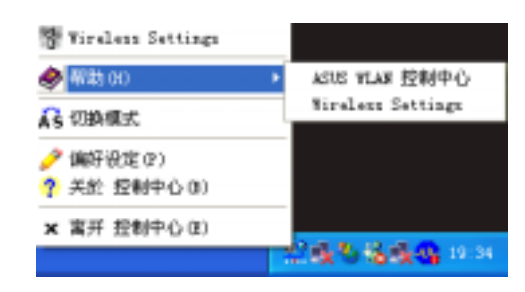

#### 4.2.3 切换模式 (Change Mode)

切换模式 (Change Mode) 选项可以让您更改 WiFi-b™ 扩展卡为Station (STA) 或是 软件基地台(Soft AP)模式。

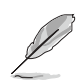

请参考 4-13 页有关 WiFi-b™ 扩展卡的软件基地台(Soft AP)模式的详细介绍。

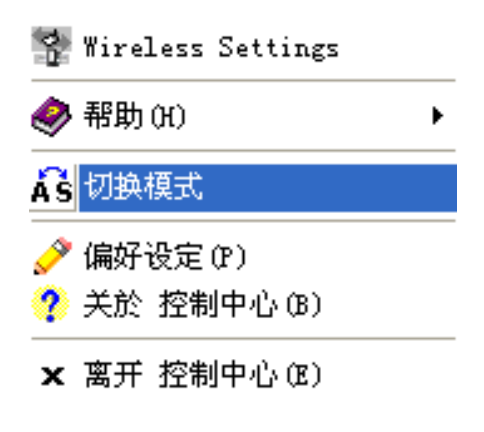

#### 4.2.4 偏好设定

偏好设定选项可以让您自定控制中心 管理软件的启动方式。

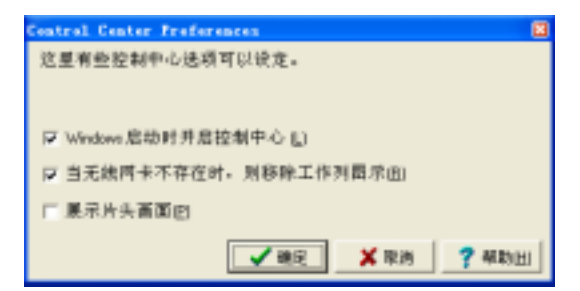

#### 4.2.5 关于控制中心

关于(About)选项显示软件、驱动 程序版本信息以及版权说明。

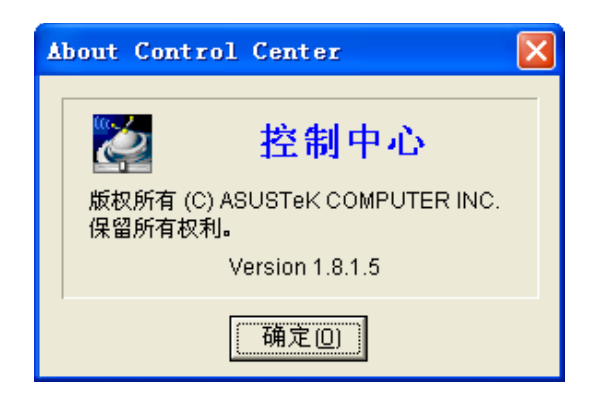

#### 控制中心左键菜单 4.3

将鼠标移到控制中心图标点选左键,将出现控制中心左键菜单。以下章节将为您 介绍菜单之各项功能。

开启无线电波 \_ 开启 WiFi-b™ 卡无线电 波。

关闭无线电波 \_ 关闭 WiFi-b™ 卡无线电 波。

搜索 & 连接 \_ 检视有效范围中可用的无 线局域网。

无线选项 \_ 设定 Windows® XP 无线网络 环境, 请参考第18页详细说明。

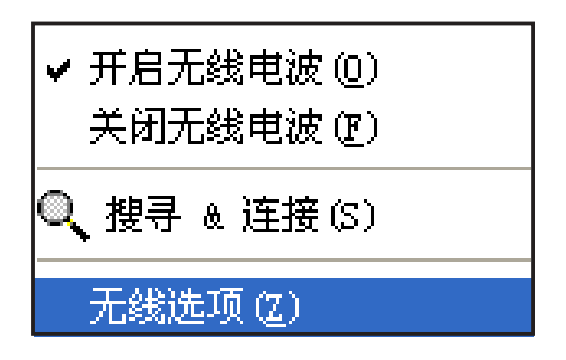

控制中心左键菜单仅在 WiFi-b™ 扩展卡设定为 Station Mode (STA) 时有作用。

# 4.4 通过 Wireless Settings 软件设定 WiFi-b™

无线网络设定 (Wireless Settings) 软件让您设定 WiFi-b™ 扩展卡的 Station (STA) 模式或是软件基地台 (Soft AP) 模式。在 STA 模式下, 您的 WiFi-b™扩展卡可以连 接到可用的基地台以存取无线网络以及互联网资源。在 Soft AP 模式, 您的 WiFib™ 扩展卡可以跟无线网络上的 Wi-Fi 装置互相传送跟接收信号。Soft AP 模式仅在 系统安装 Windows® XP 操作系统才有作用。

### 4.4.1 Station 模式(STA)

请遵循以下步骤设定您的 WiFi-b™ 扩展卡为 Station (STA) 模式:

#### Windows<sup>®</sup> 98SE/ME/2000 操作系统

- 1. 双击 Windows 任务档的控制中心图标 以启动无线网络设定(Wireless Settings).
- 2. 点选左边菜单的 搜索 图标以搜索可 用的基地台或是无线网络装置。
- 3. 选择信号最佳的基地台(参考 RSSI 数值, R S S I 数值越高, 信号越 佳)。

- 4. 点选 设定图标, 然后点选 基本设定 索引标签设定您的无线网络。点选 **Infrastructure**, 然后点选 套用 按 钮。
- 5. 设定 WiFi-b™ 网络名称(SSID), WiFib™ 网络名称(SSID) 必须跟所连接的 基地台网络名称(SSID)相同。

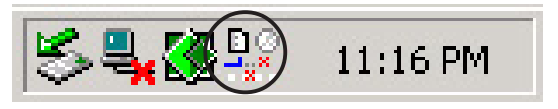

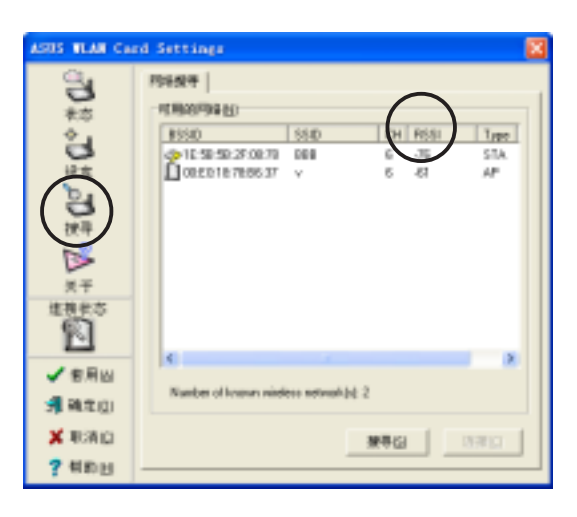

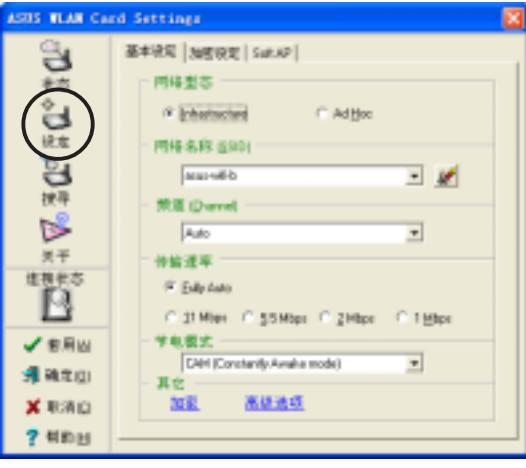

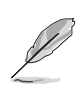

注意: 网络名称(SSID) 设定为空白的字串 (null string) 可以让您 的网卡连接到任何一个可用的基地台。

6. 若所连接的基地台具备 WEP 加密设 定, 请点选 加密设定 索引标签以设 定 WiFi-b™ 加密功能。

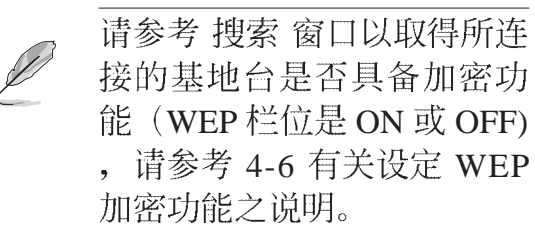

7. 欲确认 WiFi-b™ 卡是否已经连接到基 地台, 请点洗菜单上的 状态 图标, 然后点选状态 索引标签, 检查连接 状态栏位的信息。

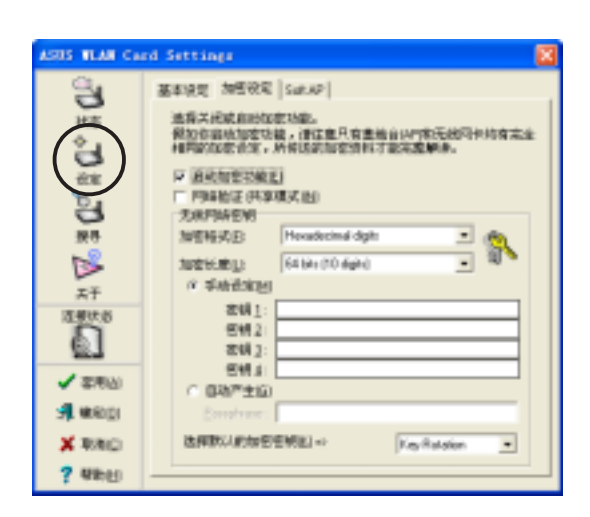

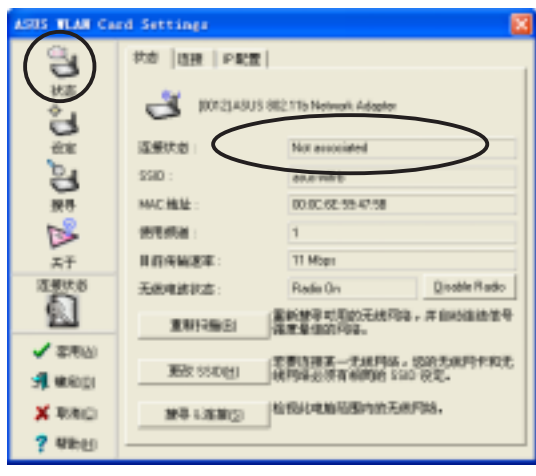

## Windows® XP 操作系统

请遵循以下步骤设定您的 WiFi-b™ 扩展卡为 Station (STA) 模式:

## 进入无线网络设定 (Wireless Settings)

1. 双击 Windows 任务档的控制中心图标以 启动无线网络设定(W i r e l e s s Settings $)$ .

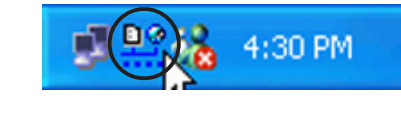

2. 点选左边菜单的设定图标,然后点 选 Soft AP 索引标签, 点选 Station 模 式。

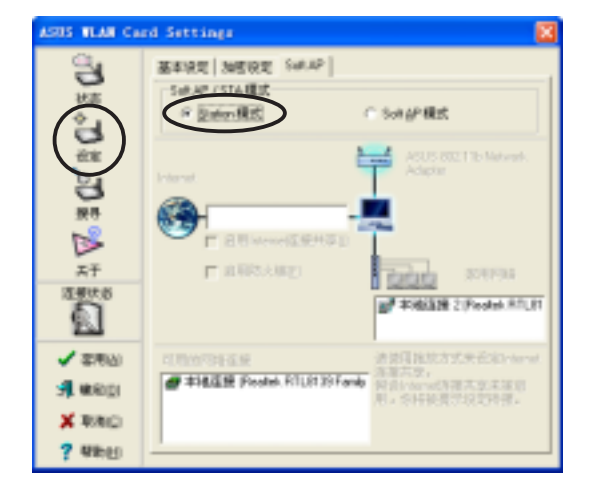

- 3. 当您将 AP 模式切换至 Station 模式 时,将会出现如右图对话窗,请点 选"是"。
- 4. 请遵循上一个章节步骤 2 到步骤 7, 以设定 WiFi-b™ 卡为 STA 模式。

#### 切换模式 菜单

1. 在控制中心右键菜单点选切换模式。

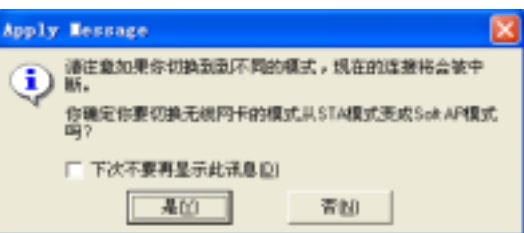

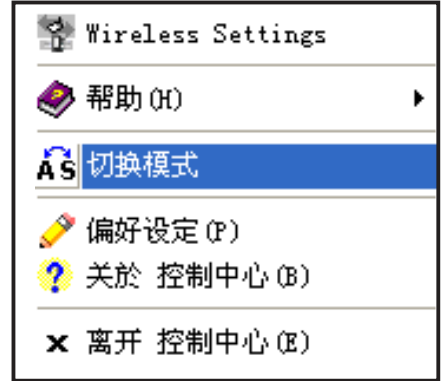

- 2. 将出现切换模式窗口,请点选 Station **Mode**, 然后点洗"确定"。
- 3. 请遵循上一个章节步骤 2 到步骤 7, 以 设定 WiFi-b™ 卡为 STA 模式。

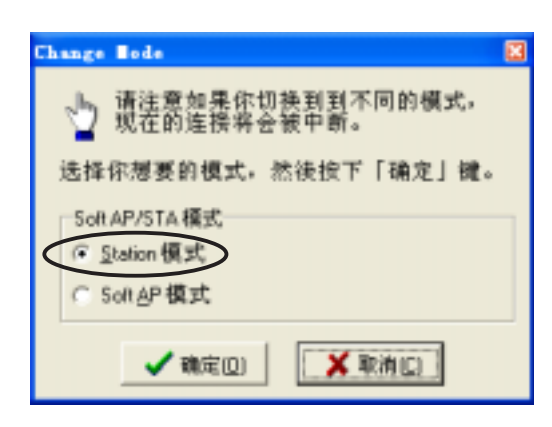

## 4.4.2 软件基地台模式(Soft AP)

您可以将 WiFi-b™ 卡设定为软件基地台模式(Soft AP), 当作 Soft AP 使用时, WiFi-b™ 卡可以支持达 31 个无线网络装置连接。

#### 系统需求

设定 WiFi-b™扩展卡为软件基地台模式时, 请确认以下系统需求:

- . Windows® XP 操作系统 无线网络装置需求条件:
- . 安装 IEEE 802.11b 兼容的无线网卡
- . Windows® 98SE/ME/2000/XP 操作系统

## 将 WiFi-b™ 卡设定为软件基地台模式(Soft AP)

请遵循以下步骤将 WiFi-b™ 卡设定为 soft AP 模式:

15 VLAN

WANT NEWS SAF Satur / STARK C Salari Rd.

■高田地火堤の

# #14GR Floatel, RTURER

可用的可能连接

**CONSORT** 

引きる گا

关于

生きます

ø **VERW** 

運輸性図 X RIAID

#### 进入无线网络设定 (Wireless Settings)

- 1. 双击 Windows 任务档的控制中心图标 以启动无线网络设定(Wireless Settings).
- 2. 点选左边菜单的设定图标,然后点选 Soft AP 索引标签, 点选 Soft AP 模 式,然后点选套用。

3. 出现如右图对话窗, 请点洗 "是"。

#### 通过 切换模式 菜单

- 1. 在控制中心右键菜单点选切换模式。
- 2. 将出现切换模式窗口,请点选 Station **Mode**, 然后点选"确定"。

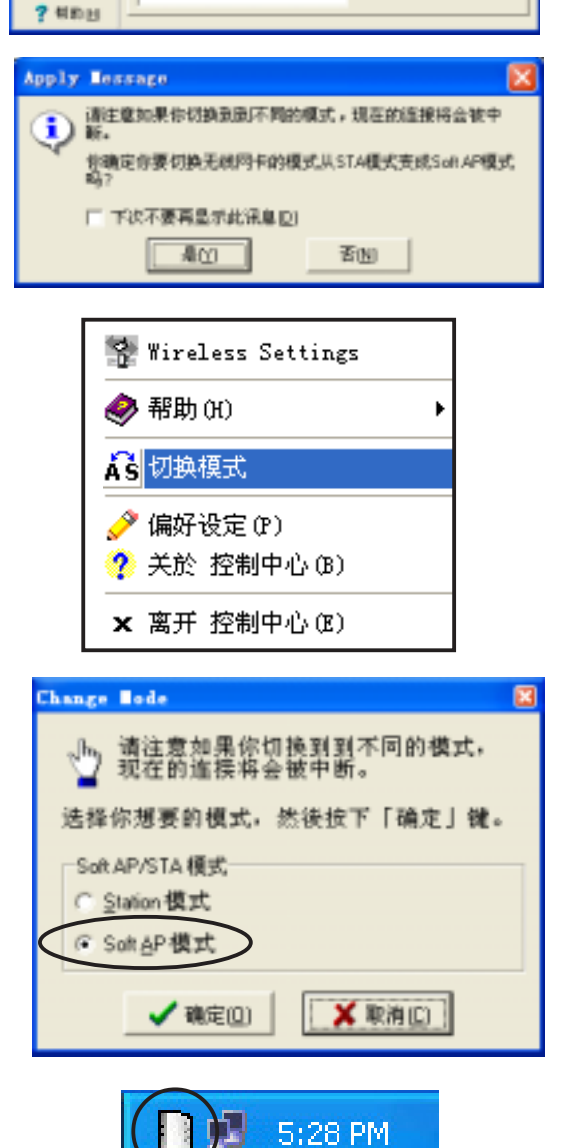

4:30 PM

**Bonar Mid** 

**Earla**rda

ASUS 802 TTb Netv

876794

TRIGGE 2 Postel RTLF

得推放方式来设定in<br>(共享)

inter。<br>linterad3運来享年鉴賞<br>SHF純費予税定時優。

3. 在任务档右下方控制中心的图标将改 为 Soft AP 图标。

#### 其他 Soft AP 相关设定

在 Soft AP 模式下, 在无线网络设定 (Wireless Settings) 的状态菜单将会多出两 个索引标签一MAC 表及事件记录。

MAC 表 索引标签

**MAC address** - 无线网络装置的 MAC address。

AID - 显示连接到基地台的无线网络 装置的 ID。

**Power Saving Mode** - 显示连接到基地<br>台的无线网络装置所使用的电源管理模 式。

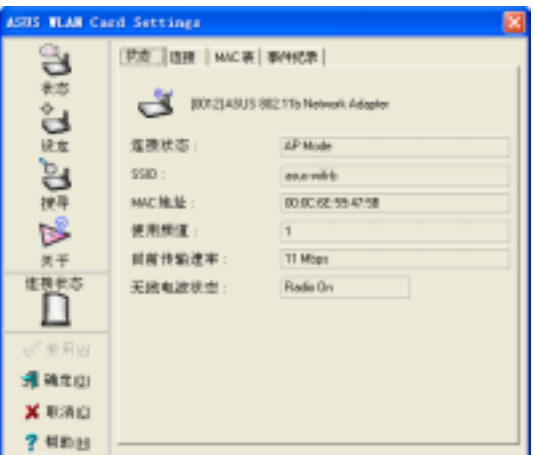

事件记录 索引标签

事件记录 (Event Log) 索引标签显示 侦测到的系统记录, 包括事件发生的日 期跟时间及形式。点选清除记录可以清 除事件记录。

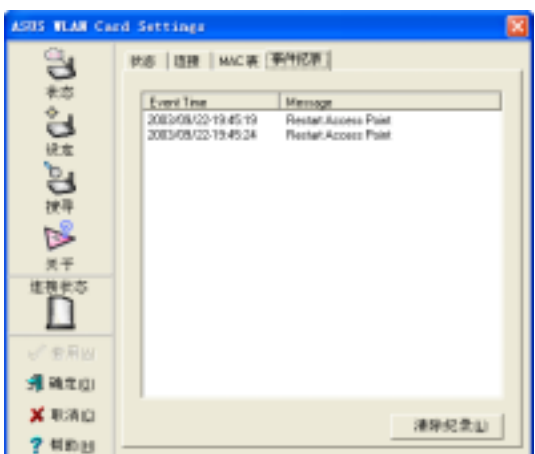

# 4.5 Internet 连接共享 (ICS)

将 WiFi-b™卡设定为 Soft AP 模式之后, 您可能必须启动Internet 连接共享(Internet Connection Sharing; ICS), ICS 是 Windows® XP 操作系统提供的功能, 可以让数个 有线或无线连接的电脑共享一个互联网的连接。有了 ICS 功能, 其他的无线装置就 可以通过 WiFi-b™ 卡连上互联网。请遵循以下步骤启动 ICS功能。

#### 通过保持启动的宽带连接互联网 4.5.1

若您的电脑是通过保持启动的宽带连接互联网,请遵循以下步骤启动 ICS功能:

- 1. 在无线网络设定窗口, 点选左边选 单的**设定**图标,然后点选Soft AP索 引标签,点选 Soft AP 模式。
- 2. 在 可用的网络连接 栏位, 选取内建 的 局域网连接 (举例), 将其拖曳 到 Internet 栏位。
- 3. 点选 启用Internet 连接共享 以及 启 用防火墙 两个复选框, 然后点选 套 用。
- **SUS WAN Card Settings** MEMBER NATIONAL SALAR a, Setup / STA BEC €. C Salovitet **F SoldPRES** 白色  $\frac{1}{2}$  ASUS 802116 N E CP **My SHAR 2 Fee DERMIN** 女性の状態 出信前の D **A SIRIN CROSSIAN** 加方式来说室 # #HASS Footel RTLEEDS Fo 通调加 1-Marset (年4年年年)<br>1014年4月12日に6月 X RIAID ? Hhu
- 4. 点选 确定 按钮, 出现如右图对话 窗,请点洗"是"。
- 5. 出现如右图 Internet 共享配置 对话<br>窗, 点选"是", 即可建立互联网 连接, 分享功能。

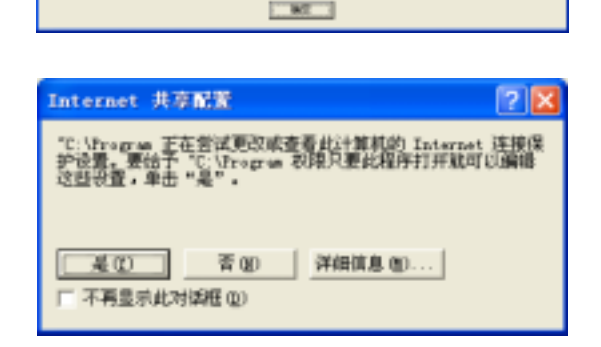

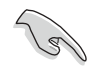

无线网络装置欲通过基地台连接到互联网上, 必须设定为基础 (Infrastructure) 网络以及 STA (station) 模式。日无线网络装置的 SSID 及 WEP 密钥的设定必须跟基地台相同。

# 4.5.2 通过需要帐号的宽带及拨接网络连接互联网

倘若 WiFi-b™ 所安装的主电脑是通过需要帐号的宽带或是拨接网络连接互联网, 请在启动 ICS 之前在 Windows® XP 预先设定好 PPPoE 或是拨接网络。 欲建立宽带连接:

- 1. 在 Windows® 桌面点选 开始→ 连接→ 显示所有连接。
- 2. 点选任务栏选单的 文件,然后点选 新建连接。

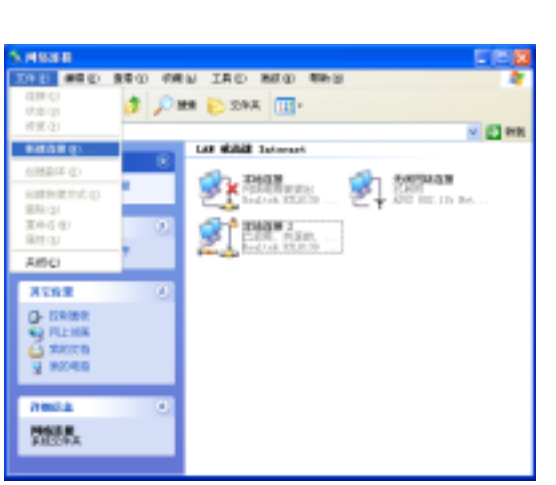

3. 将出现 新建连接向导 窗口, 请点选 \*下一步"。

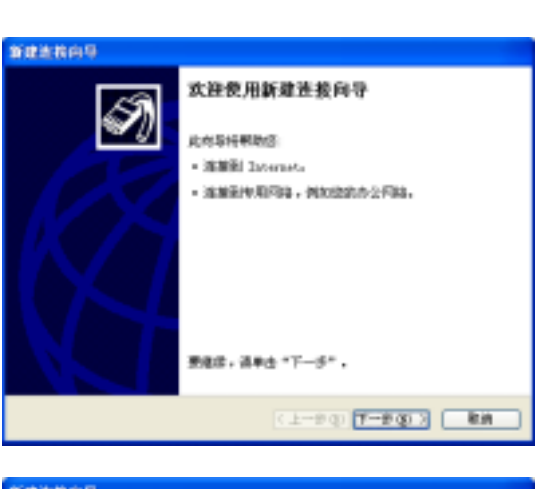

4. 出现如右图窗口, 请点选 连接到 Internet, 然后点选"下一步"。

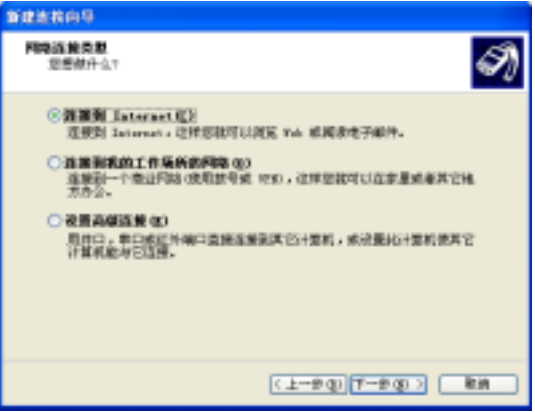

5. 点选 手动设定我的连接,然后点选 \*下一步"。

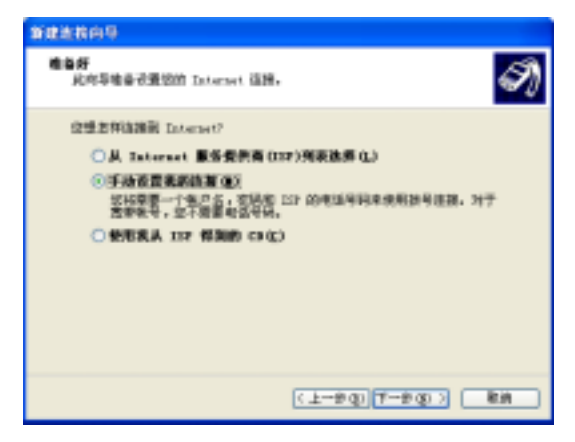

○周宮号**得料炉具置注意(g)**<br>| 定件类型的连接类型清除膜调器和重通考摄机机 IIII 考測表

注意→个使用 30、成地板调制制调器的高速连接。200 332 可能将这种<br>连接数为 197×4。

○周一直**正義的意思注意本語版(A)**<br>法是一个使用 32、相談規制解測器誌 Los 施測定報想施設、它並進活动<br>- 第1月1日で電源設置系。

◎周支活用戶名與管制的生事直接事直要(1)

๑

新建地构向导

Internet 鶴翼<br>- 意想部項集制 Internet?

6. 请依据您的网络设定,点选"用要 求用户名和密码的宽带连接来连 接"或是"用拨号调制解调器连 接",然后点选"下一步"。

7. 输入 ISP 名称, 然后点选 、下一 步"。

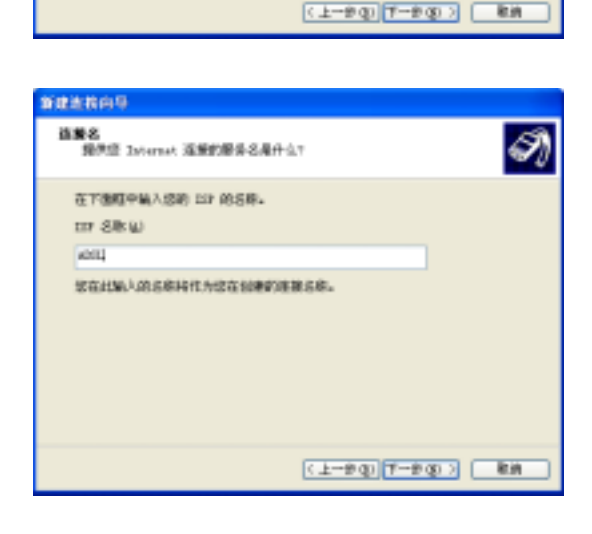

8. 输入 ISP 提供给您的用户名称及密<br>码, 然后勾选用户名及密码下面的 三个选项, 然后点选 "下一步"。

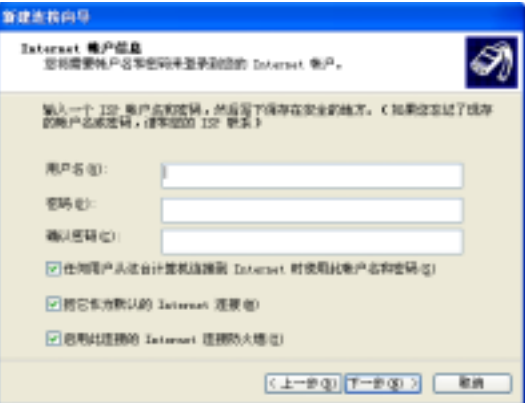

9. 完成设定之后, 请点选"完成"。

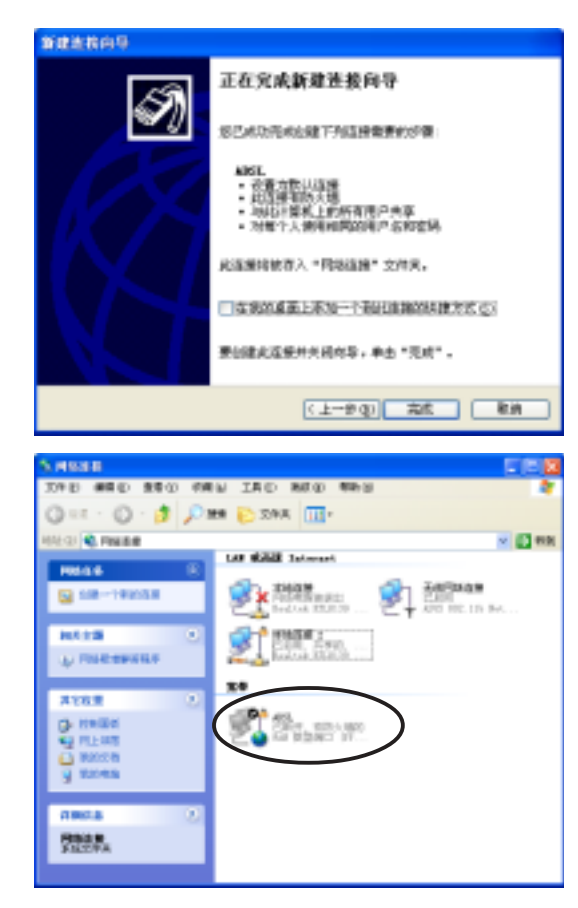

10. 建立好的连结将显示在 网络连接 窗 口中。回到 Wireless Settings, 从可 用的网络连接栏位中选取刚建立好的 网络连接,将之拖曳到 Internet 栏 位。请参考 4.5.1 章节的步骤启动  $ICS<sub>o</sub>$ 

# 4.6 网络桥接 (Network Bridge)

拥有多个网卡的主电脑可能必须使用网络桥接器 (Network Bridge) 功能以连接 数个局域网段 (LAN segment)。局域网段是介于主电脑与客户端电脑之间一个实 体的连接,网络桥接是连接局域网段一个比较经济的方法,因为它不需要昂贵的硬 件设备(譬如路由器), 或是专门的技术来设定。在家庭网络的无线装置中启动 ICS 必须使用到网络桥接功能。

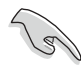

建立网络桥接之前, 您必须有管理者授权。

桥接有线网络连接至 WiFi-b™:

- 1. 在无线网络设定窗口, 点选左边菜 单的设定图标,然后点选Soft AP索 引标签。
- 2. 从可用的网络连接栏位中选取一个 网络连接,将之拖曳到 Internet 栏 位,然后点选套用。

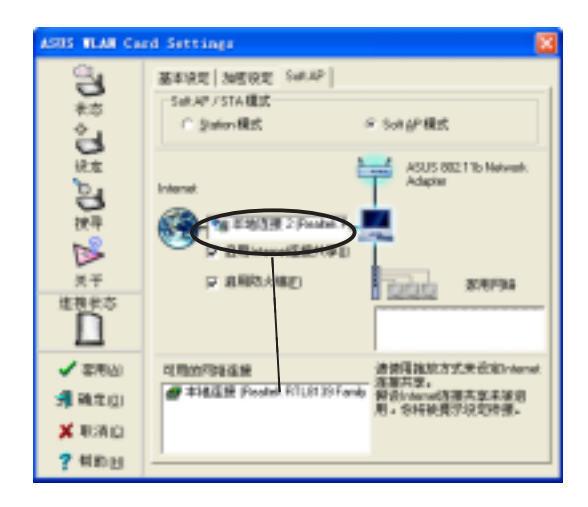

3. 将出现以下对话窗, 请点选"确定"。

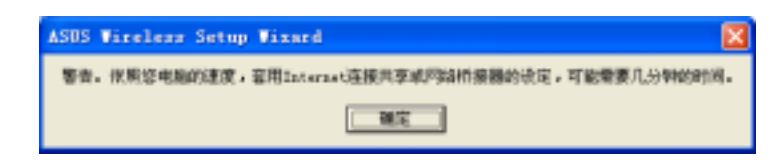

4. 将出现以下对话窗, 显示您设定的欲桥接之有线及无线网络连结, 请将该网络 连结名称抄写在一张纸上,然后点选"确定"。

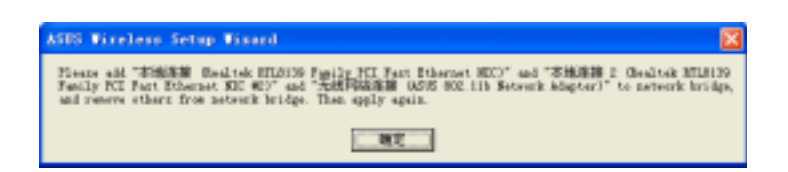

5. 用<Ctrl>键选取欲桥接之网络连结,<br>在其中一个连结上按下鼠标右键, 出现下拉式菜单,点选桥接。

- 6. 等待程序运行。
- 7. 在网络连结窗口将出现已桥接的网 络连结。

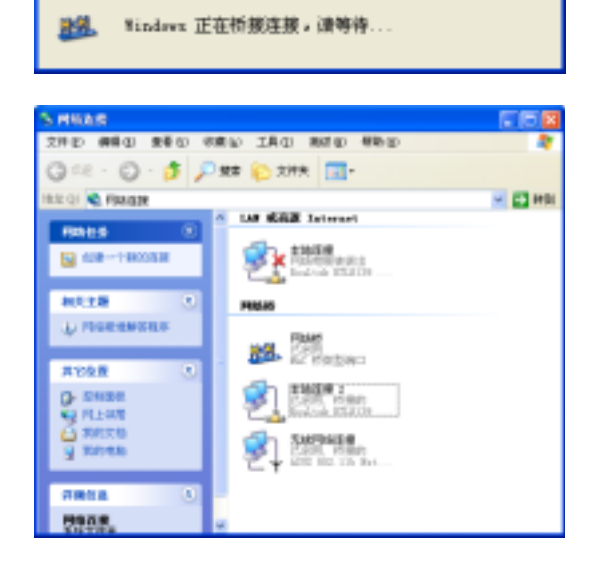

3607.00

 $-240$ 

298 田

2353

 $\overline{a}$ sa o

看神话

map<br>Rosa

**MAY IC** 

 $0 - 1$ 

**C** mosa

耻

**Walter** 

naux

网络桥

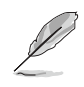

仅局域网连接可以与 WiFi-b™ 卡桥接, 倘若您在 WiFi-b™ 卡桥接了 一个非局域网的连接, 无线网络设定程序(Wireless Settings)将指 引您更改设定。

*Appendix*

本附录介绍故障排除的方法及 IEEE 802.11b 规 范的频道及频率等相关信息。

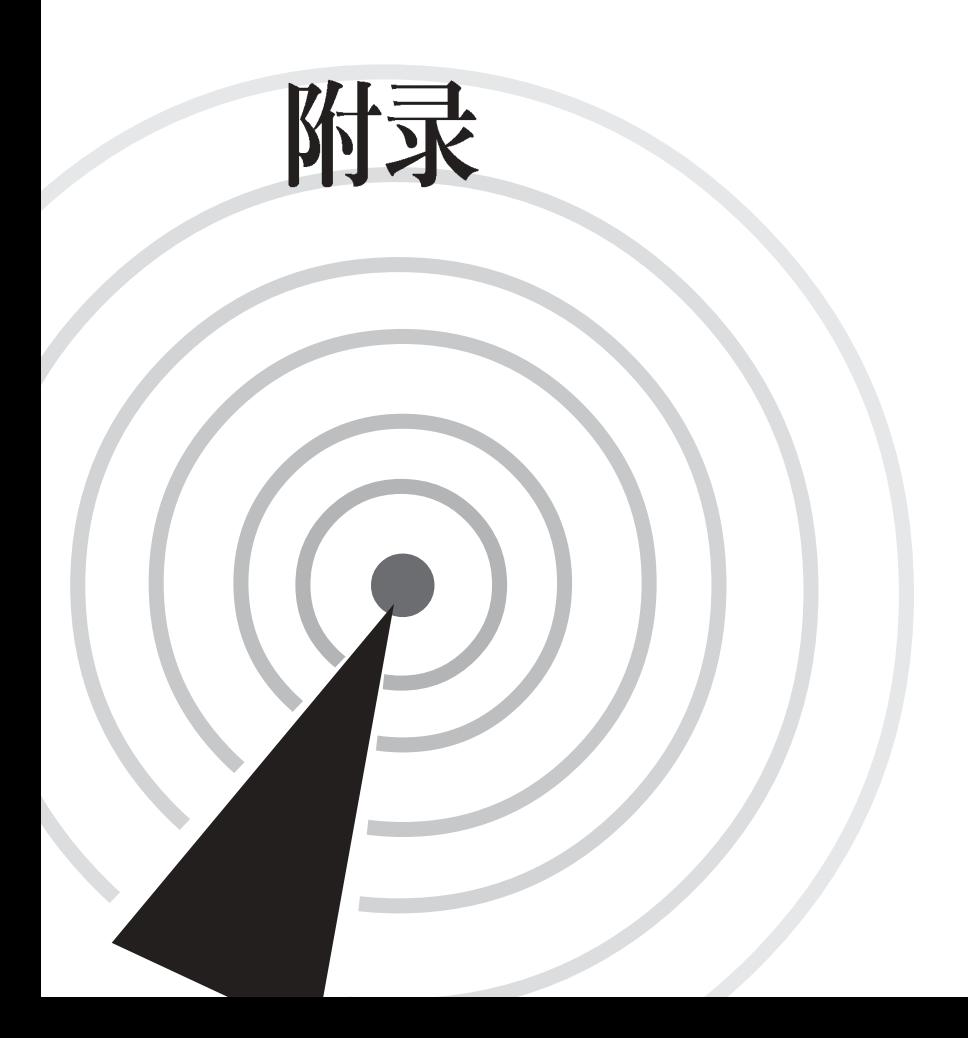

# A.1 故障排除

 $\mathscr{L}$ 

本章内容将提供您在安装华硕无线网卡时可能会遇到的大部分问 题之解答, 倘若您遇到的问题不在以下说明之列, 请联络本公司 的技术支持部门, 我们将尽快为您解决问题。

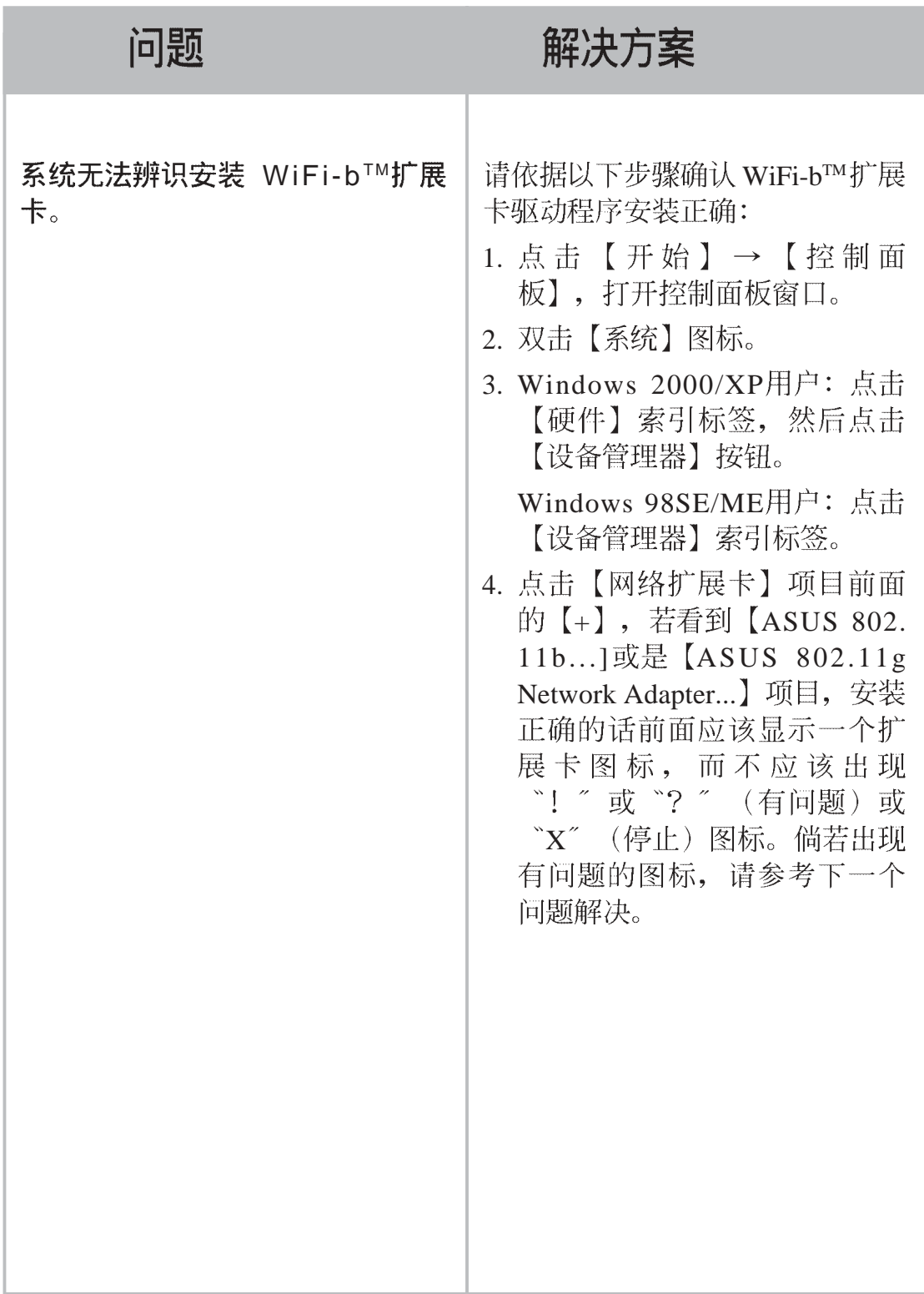

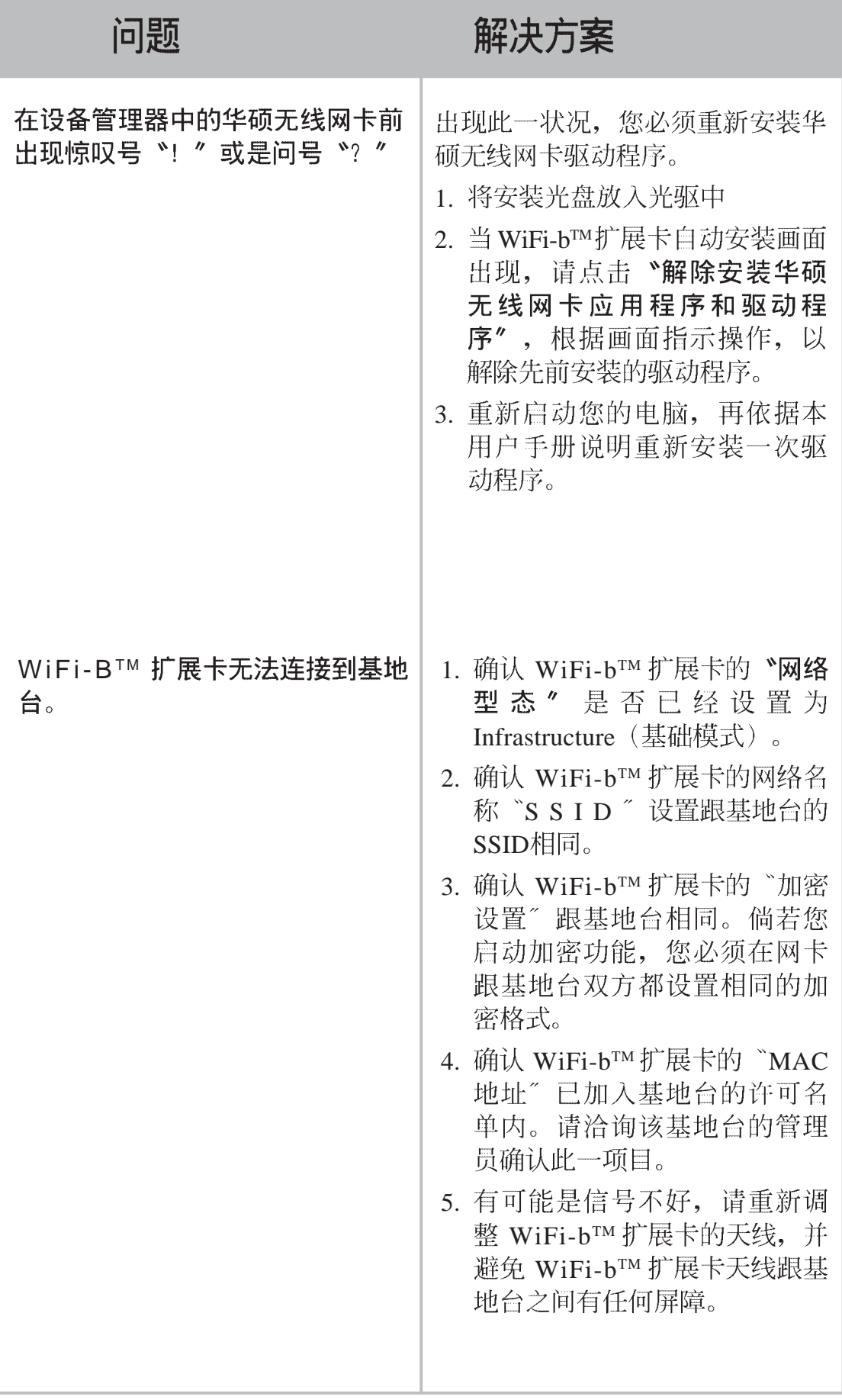

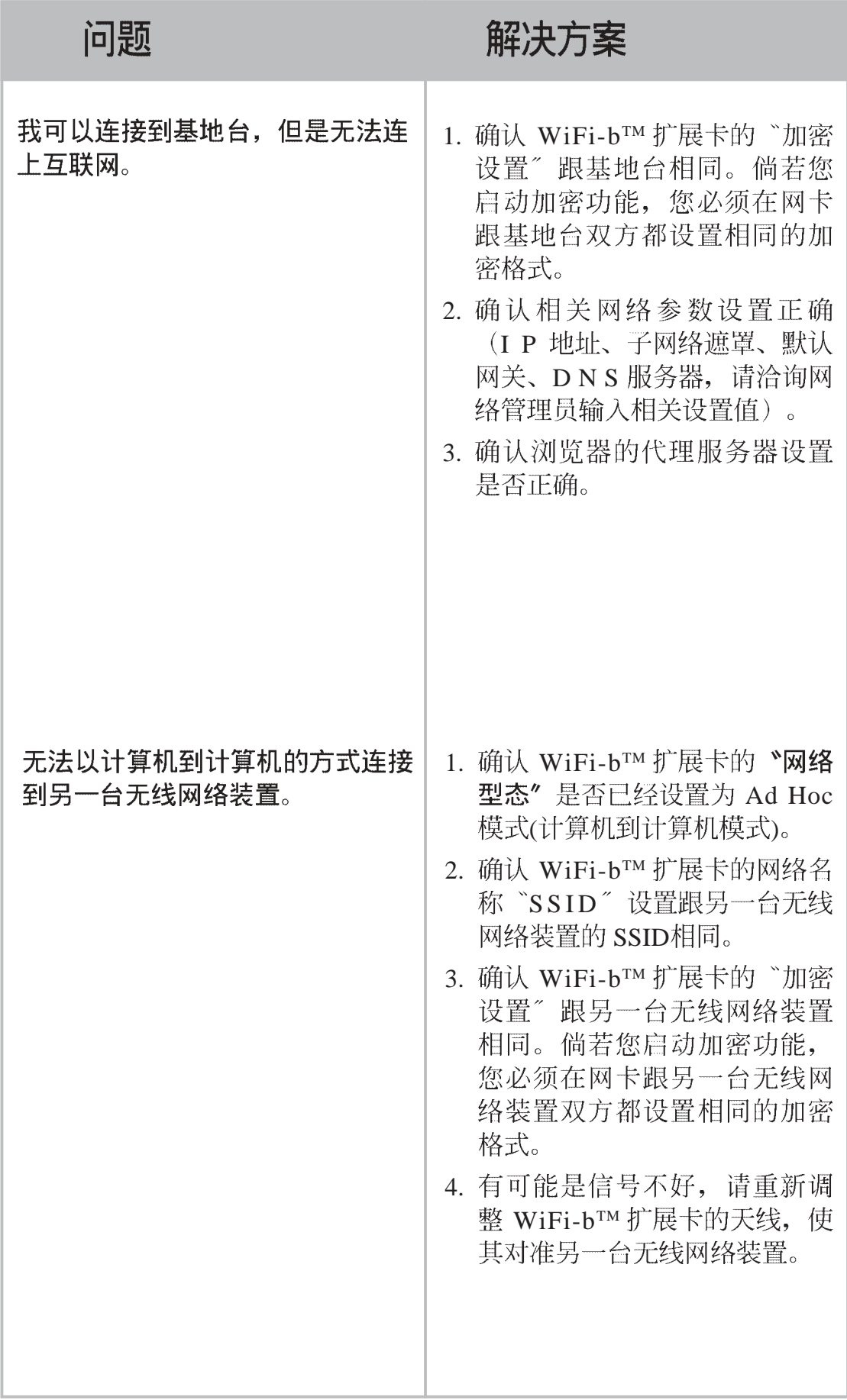

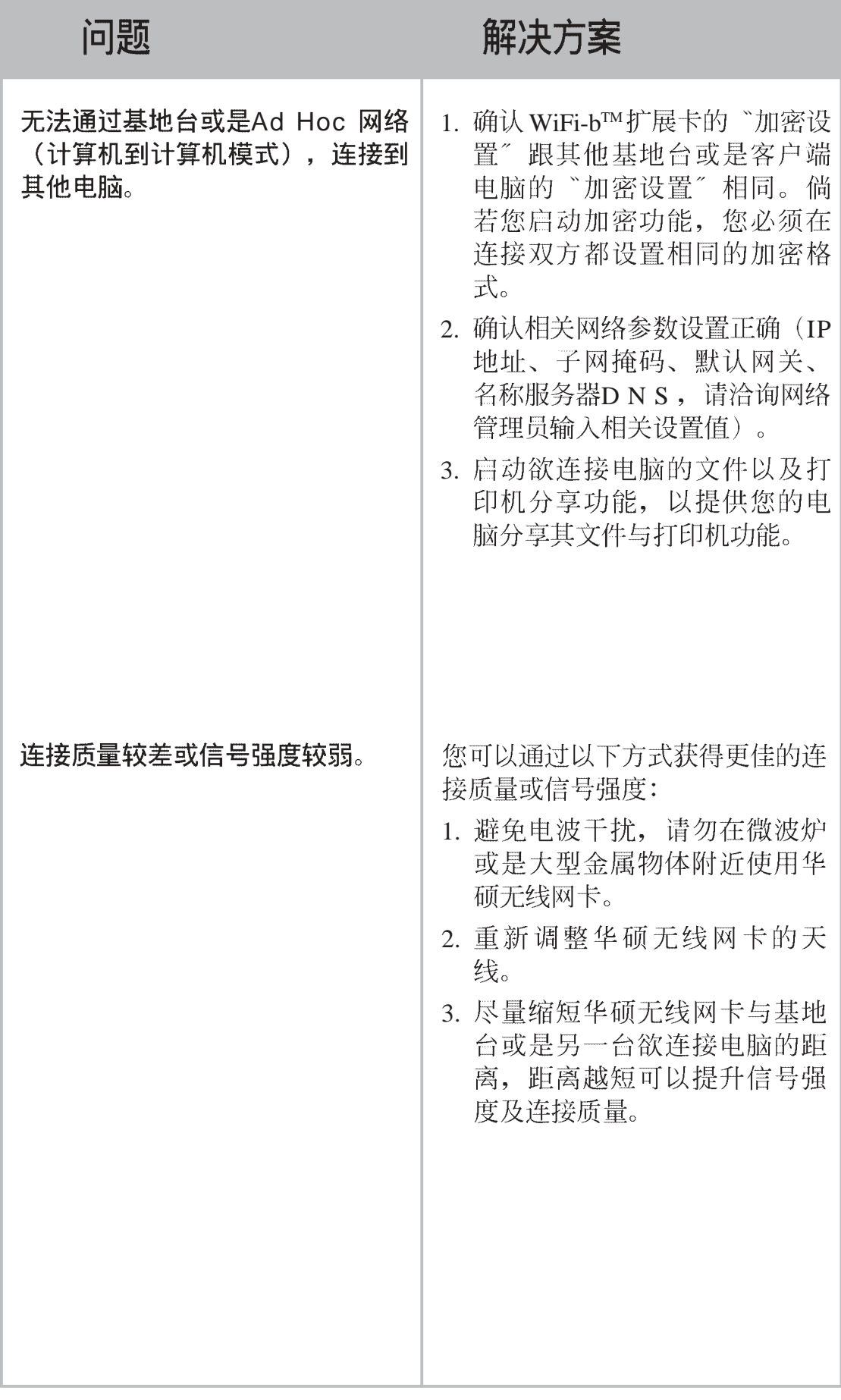

#### 频道 A.2

IEEE 802.11b 无线局域网标准指定 2.4 GHz 频宽的范围给 14 个操作频道, 每一个 频道有不同的频率范围, 以下表格显示每一个频道的中心频率。

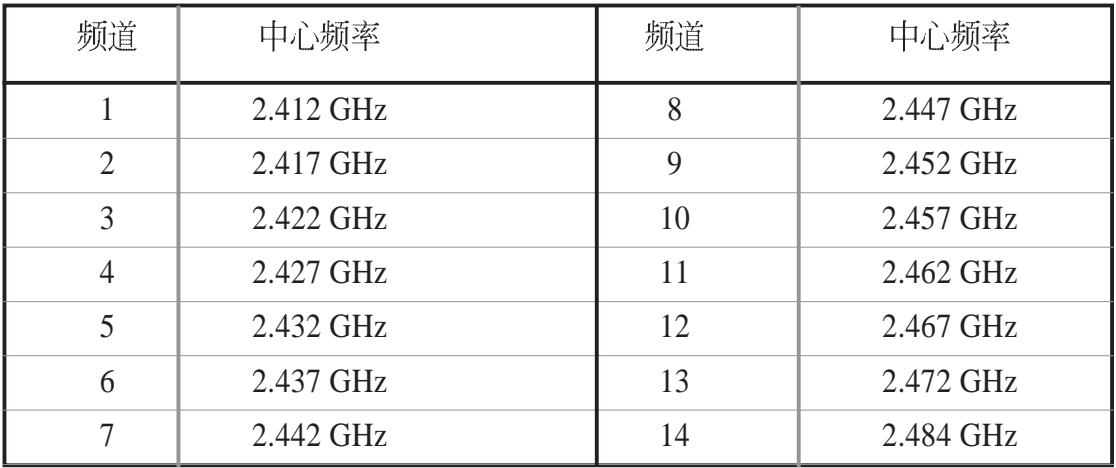

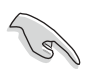

倘若附近有数个 Wi-Fi 装置同时运行, 为了避免干扰, 各自所使用 的频道之中心频率必须至少有 25 MHz 以上的间隔。

WiFi-b™ 可用的频道将因国家/地区而不同, 请参考以下列表寻找适合您的国家/地 区所使用的频道。

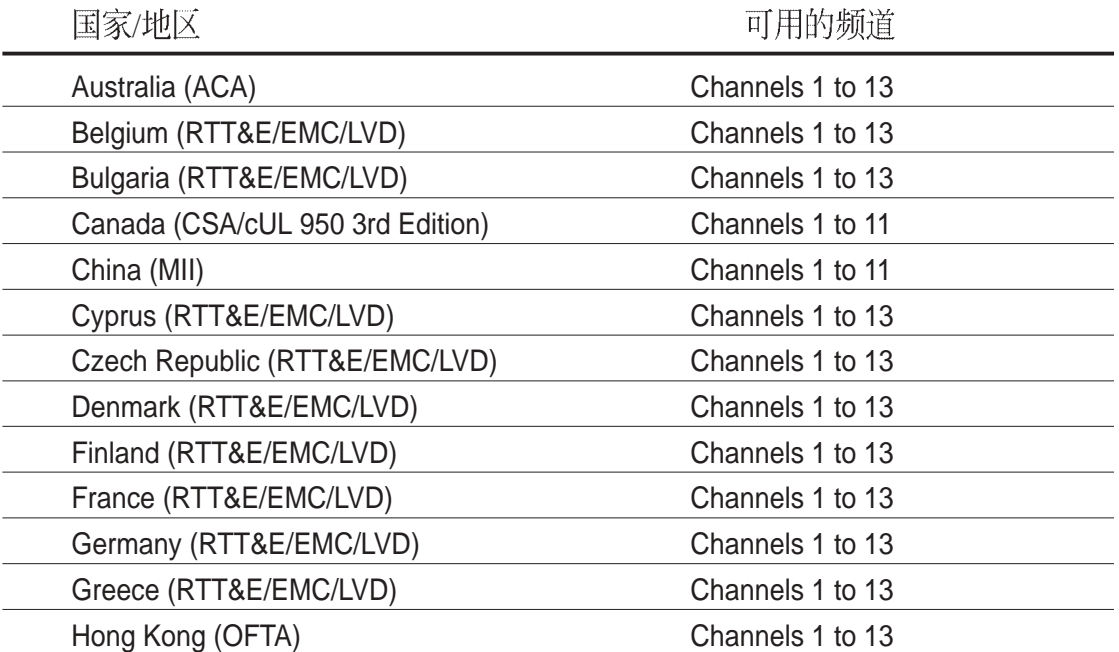

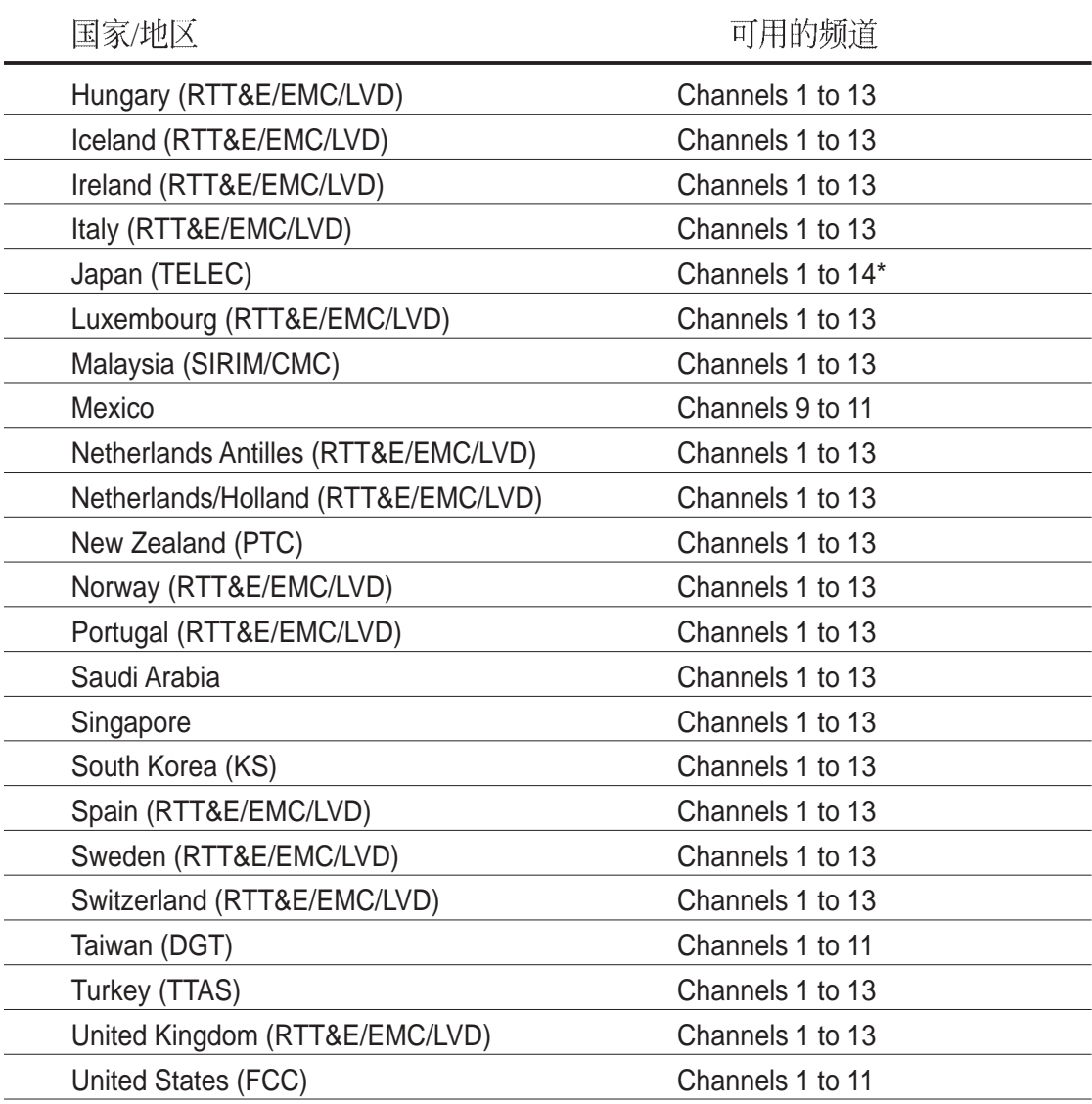

\* Channel 14 只能接受 1 或 2 Mbps 资料传输速率

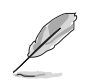

Channel 1,6  $\cancel{0}$  11 WiFi-b™

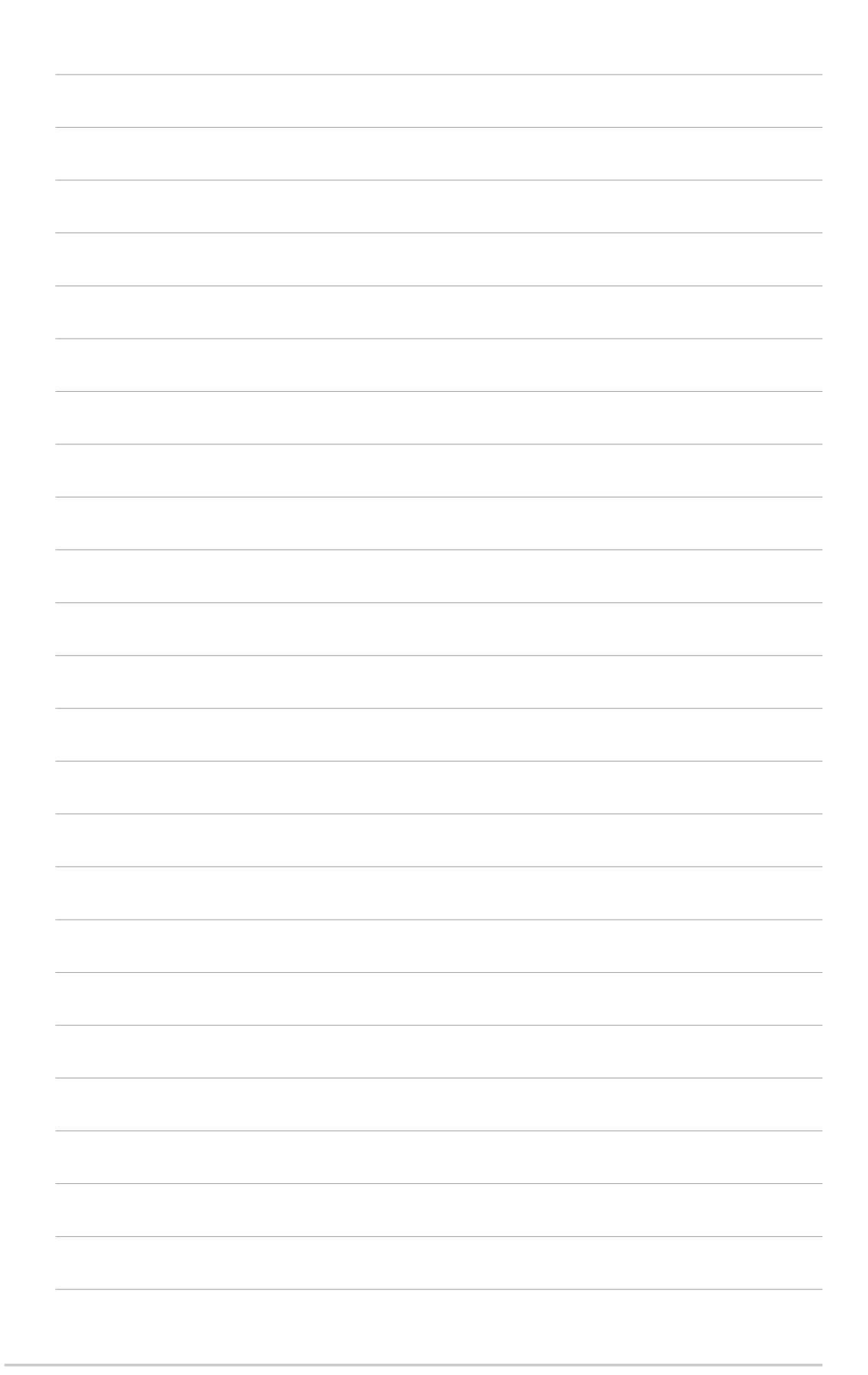